# LiveViewer6 應用程式 使用說明書

Hitachi Maxell, Ltd.

#### 通知事項

- 製造商對本說明書中可能出現的任何錯誤概不負責。
- 未經明確的書面許可,不得翻印,轉載或複製本文檔的全部或任何部分。

#### 商標承認

• Power Point®, Internet Explorer®, Windows®, Windows Vista® 和 Aero® 是微軟公司在美國和/或其它國家 的注冊商標。 其他所有商標均為其 各自所有者的財產。

#### 注意事項

The Software is being delivered to you "AS IS" and Hitachi Maxell, Ltd. (HITACHI) make no warranty as to its use or performance. HITACHI AND ITS SUPPLIERS, INCLUDING BUT NOT LIMITED TO HITACHI MAXELL, LTD., DO NOT AND CANNOT WARRANT THE PERFORMANCE OR RESULTS YOU MAY OBTAIN BY USING THE SOFTWARE. EXCEPT TO THE EXTENT PROHIBITED BY LAW IN YOUR JURISDICTION, HITACHI AND ITS SUPPLIERS MAKE NO WARRANTIES CONDITIONS, REPRESENTATIONS, OR TERMS (EXPRESS OR IMPLIED WHETHER BY STATUTE, COMMON LAW, CUSTOM, USAGE OR OTHERWISE) AS TO ANY MATTER IN CONNECTION WITH THE SOFTWARE, INCLUDING WITHOUT LIMITATION NONINFRINGEMENT OF THIRD PARTY RIGHTS, MERCHANTABILITY, INTEGRATION, SATISFACTORY QUALITY, OR FITNESS FOR ANY PARTICULAR PURPOSE.

You agree that the Software will not be shipped, transferred or exported into any country or used in any manner prohibited by the United States Export Administration Act or any other applicable export laws, restrictions or regulations (collectively the "Export Laws"). In addition, if the Software is identified as export controlled items under the Export Laws, you represent and warrant that you are not a citizen, or otherwise located within, an embargoed nation (including without limitation Iran, Iraq, Syria, Sudan, Libya, Cuba, North Korea, and Serbia) and that you are not otherwise prohibited under the Export Laws from receiving the Software. All rights to Use the Software are granted on condition that such rights are forfeited if you fail to comply with the terms of this Agreement.

# 目錄

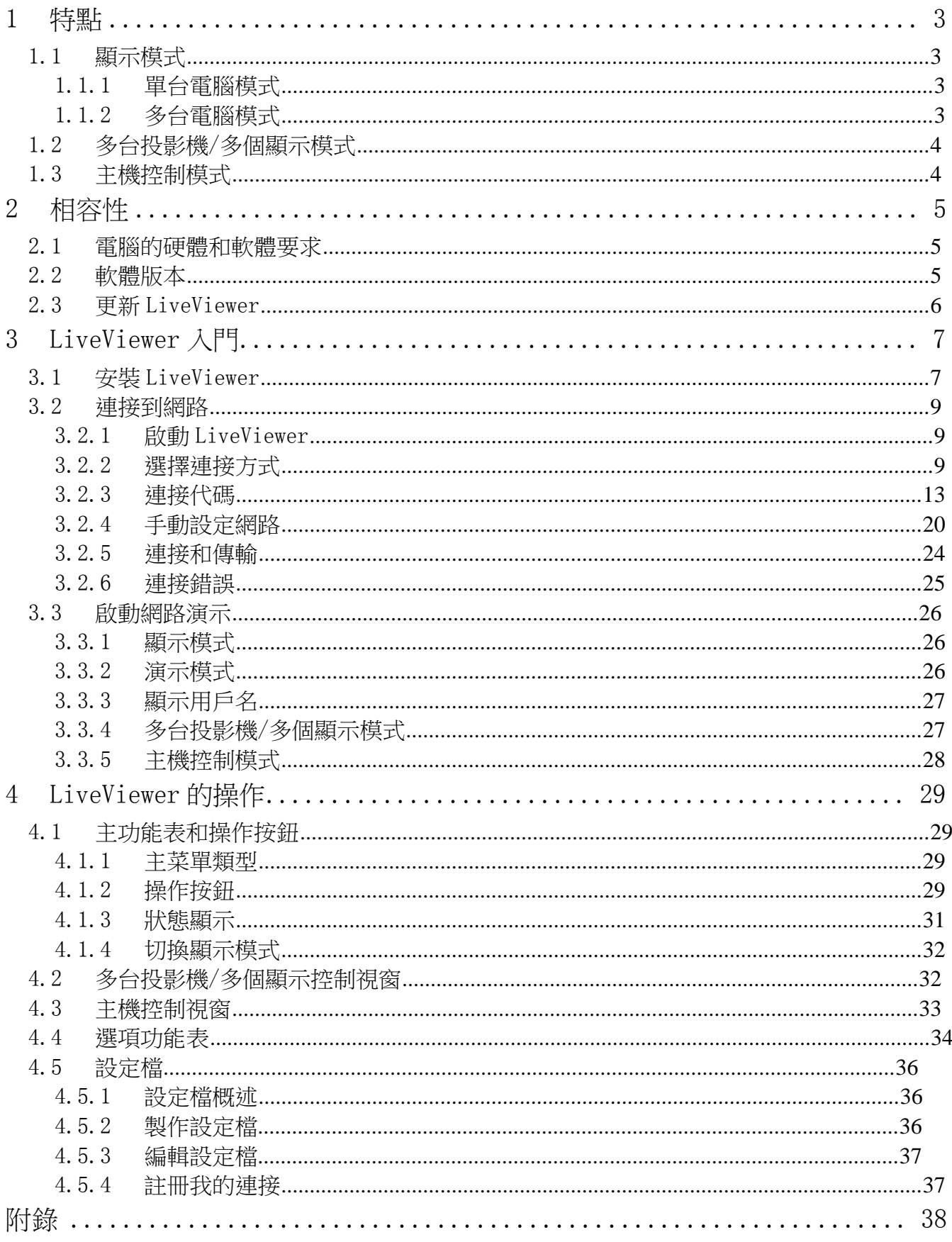

# 1 特點

LiveViewer 軟體可通過無線 LAN 或有線 LAN 將電腦的圖像或音訊傳送至投影機或連接在投影機上的發射 器。本軟體具備豐富的功能,便於進行舒適演示和輕鬆連接。

# 1.1 顯示模式

在 LiveViewer 中,有兩種顯示模式,即單台電腦模式和多台電腦模式。

### 1.1.1 單台電腦模式

單台電腦模式可以通過無線或有線 LAN 將來自一台電腦的圖像在投影機/發射器上全屏顯示,並可將其聲音 播放出來。

■ 演示模式 在單台電腦模式中, 投影機會被一台電 腦獨佔,並阻 止其他電腦訪問(如果在 LiveViewer 而為 出 主任 主会にモニカン・シートー<br>中將演示模式設 為開啟)。在進行演示時,無需擔心 螢幕上的影像意 外切換成另一台電腦傳送的影像。可 在 LiveViewer 的 選項功能表中將演示模式設為開啟。

### 1.1.2 多台電腦模式

投影機最多可同時顯示連接的 4 台電腦的圖像。

通知事項

• 多台電腦模式下無法傳送音訊。

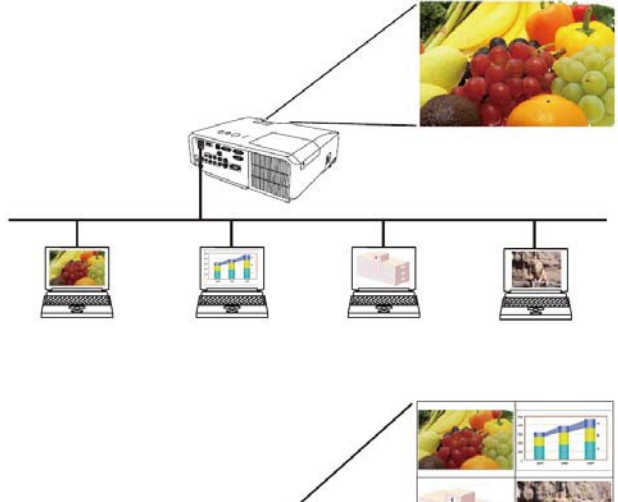

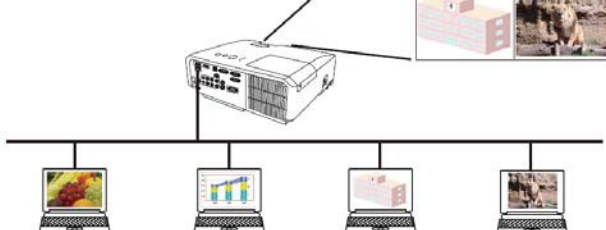

# 1.2 多台投影機/多個顯示模式

在多台投影機/多個顯示模式下,最多可同時將 12 台投影機或連接在投影機上的發射器通過無線或有線 LAN 連接到電腦。

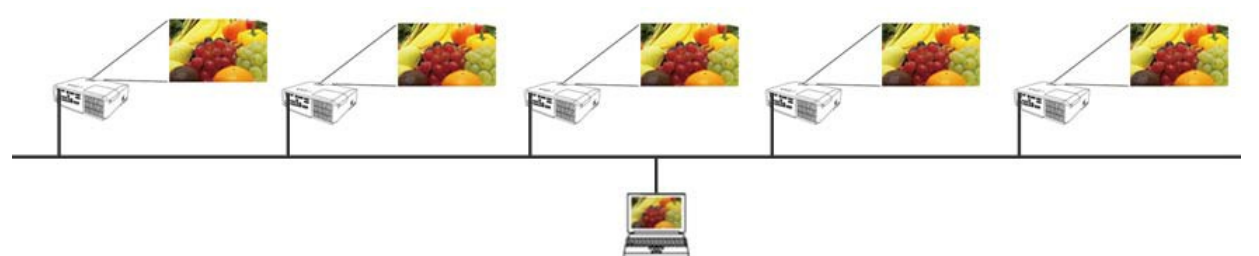

# 1.3 主機控制模式

可以將一台電腦指定為控制主機,用於對通過無線或有線 LAN 與投影機相連的所有其他電腦(客戶機)或連 接至投影機上的發射器進行控制。由於客戶機無法控制 LiveViewer 和投影機,因此主機可以按預定的方式 順利而安全地開展演示。

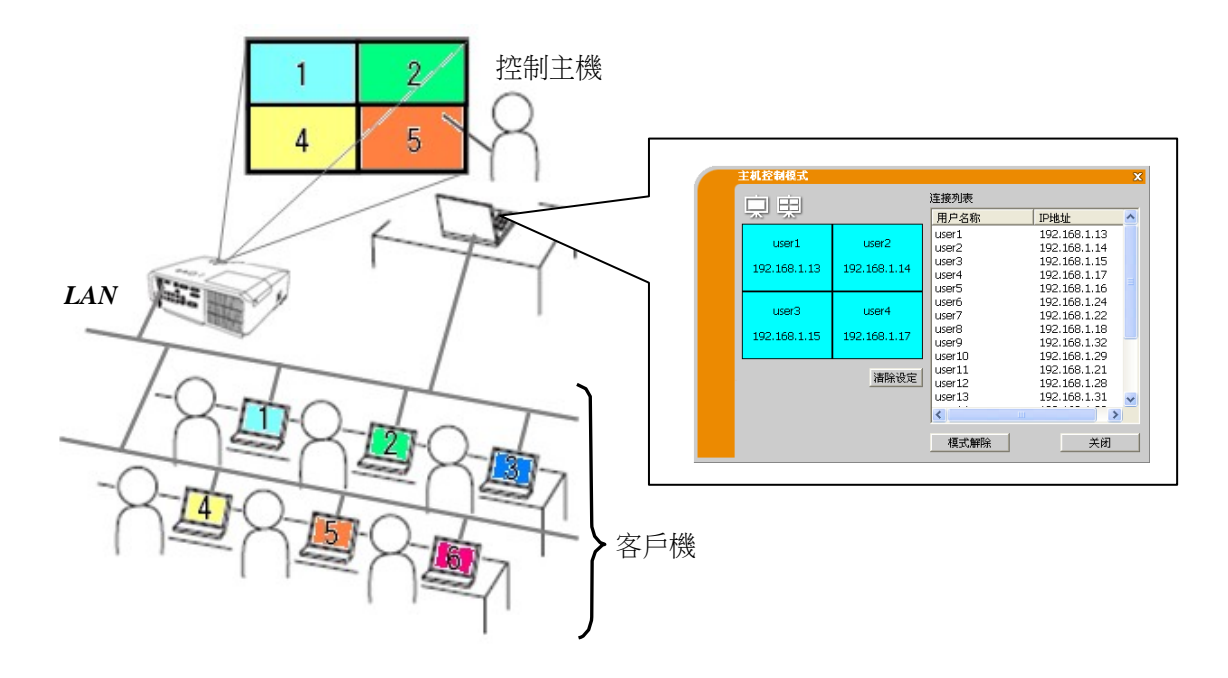

2 相容性

# 2.1 電腦的硬體和軟體要求

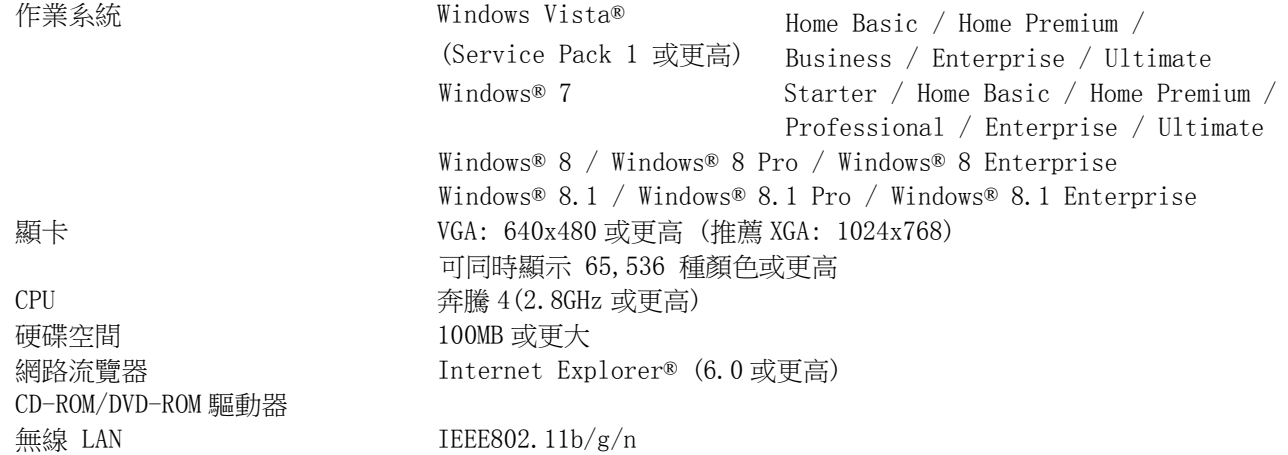

# 2.2 軟體版本

安裝 LiveViewer 之前,請檢查確認其版本是否適合所要連接的投影機。所需的軟體版本取決於您的投影機/ 發射器型號。如果版本與投影機/發射器不匹配,軟體可能無法正常工作。如果您使用的機型未在下表中列 出,請查看投影機/發射器網路指南的"網路演示"章節中注明的投影機/發 射器機型類別。

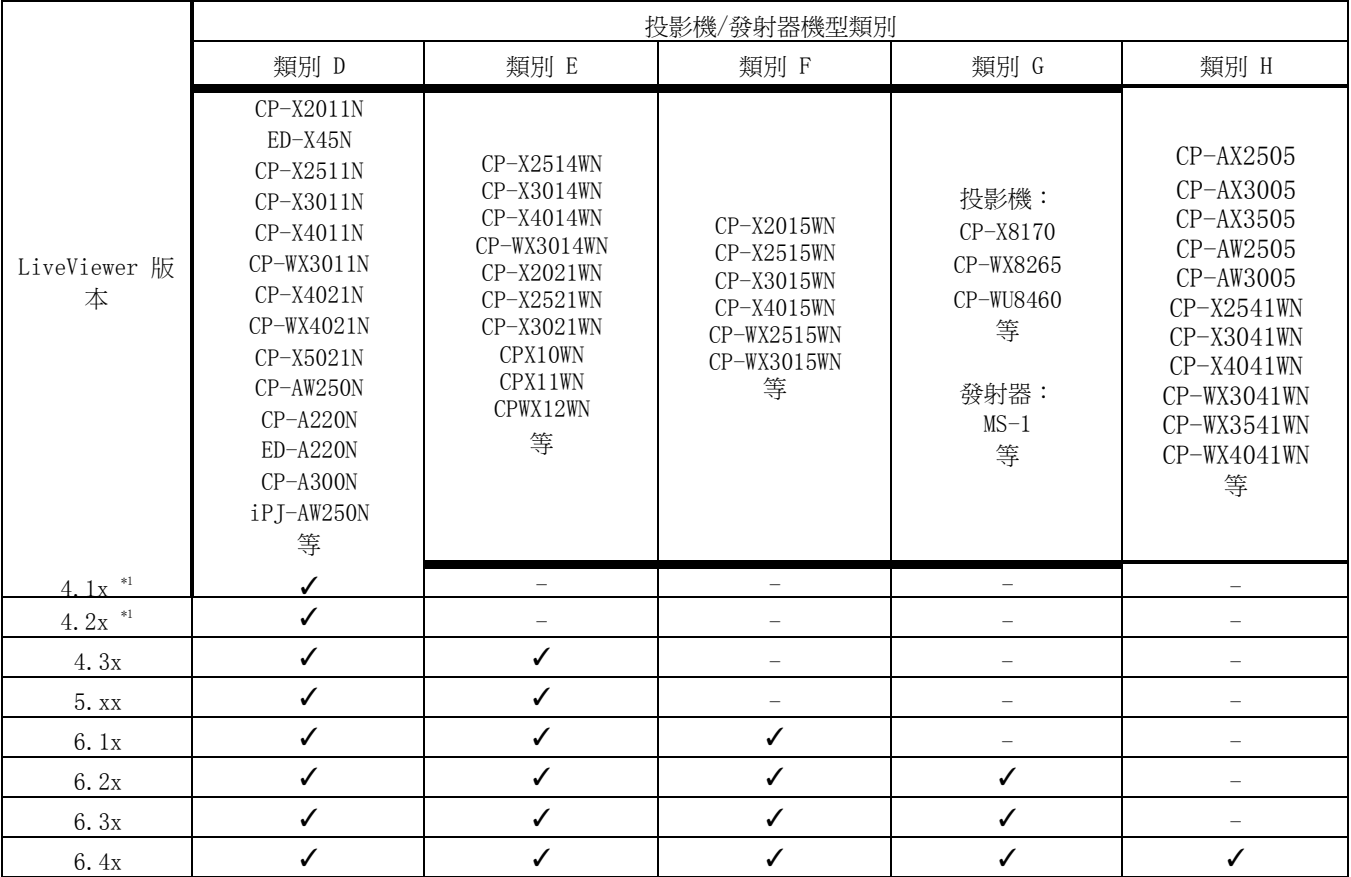

版本中的"x"表示 0 或更大數字。

\*1 僅限於 Windows® 32 位版本。

\*2 通過驗證密碼,可限制 H 組投影機的連接。

- 關於電腦的通知事項<br>● 如果電腦的作業系統版本或網路介面卡的驅動程式不正確,可能無法正確傳輸圖像。強烈建議您檢查作業系統和 驅動程式更新。
- 根據無線網路設備的類型和所使用電腦的情況,投影機/發射器可能無法與電腦進行無線連接,即使使用的電腦 內置無線 LAN 功能。如果出現問題,請使用 Wi-Fi 認證的無線網路設備。
- 如果您的電腦上使用 Windows Vista® 或 Windows® 7, 渾行 LiveViewer 時, Aero® Glass 透明效果的視窗顏色 設置會切換至 Windows Vista® / Windows® 7 的基礎設置。

• 在 Windows Vista®,Windows® 7 或 Windows® 8/8.1 上安裝 LiveViewer 時,會顯示 UAC (使用者帳戶控制) 訊息。

- 您的電腦必須滿足作業系統的最低硬體要求。
- LiveViewer 無法在未被更新至 Sevice Pack 1 或更新版本的 Windows Vista®下運行。請為 Windows Vista® 安 裝最新的 Sevice Pack。
- 根據電腦硬體和軟體的組合,可能不支援通過網路進行的視頻傳輸。在這種情形下,請使用視頻/電腦電纜。
- 根據電腦的配置規格,當運行 LiveViewer 時,因為其對 CPU 的高佔用率,電腦運行可能會變慢。
- 如果電腦的螢幕尺寸大於 WXGA/XGA,螢幕尺寸會縮小,然後傳輸至投影機/發射器。傳送速率會由於處理能力降 低而發生延遲。如果要獲得更高的傳送速率,建議將電腦螢幕的解析度設置為 WXGA/XGA。相關資訊,請參照您電 腦的使用說明書或 Windows 進行設置。

關於投影機的通知事項

如果將投影機設置功能表中的待機模式專案設為節能,投影機處於待機模式時,網路通信控制將被禁用。請在 將 待機模式設為正常之後,再將網路通信連接到投影機。

# 2.3 更新 LiveViewer

請檢查如下日立網站獲取最新版本。

<http://www.hitachi-america.us/digitalmedia/>

[http://www.hitachidigitalmedia.com/](http://www.hitachi-america.us/digitalmedia/)

<http://www.hitachi-dm.cn/>

[http://www.hitachi.co.jp/proj/](http://www.hitachi-dm.cn/)

本說明書中的部分功能要求使用 6.xx 版 LiveViewer。

(版本中的"x"表示 0 或更大數字。)

# 3 LiveViewer 入門

本節介紹 LiveViewer 的使用過程。概述如下: 步

驟 **1.** 安裝 LiveViewer 應用程式 ( 見下文)

#### 步驟 2. 連接到網路 (图 9)

快速連接功能提供了一些連接至投影機/發射器的選項。請選擇一個合適的選項。

- 從列表中選擇
- 連接代碼連接
- 設定檔連接
- 歷史記錄連接
- 手動連接

▶ 我的連接 在特定情況下,會有幾台投影機/發射器連接到同一網路。 在傳送影像之 前,請確認選擇了正確的投影機/發射器。

#### 步驟 3. 啟動網路演示 (B 26)

螢幕上將顯示 LiveViewer。現在可以通過網路將圖像傳送至投影機/發射 器。

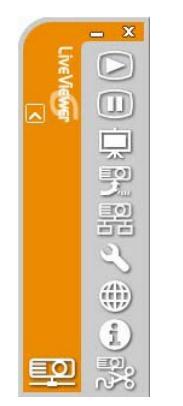

LiveViewer 主菜單

# 3.1 安裝 LiveViewer

為了使用 LiveViewer, 首先需要將投影機/發射器附帶的 CD 中的軟體安裝到想要連接到網路投影機/發射器 的所有電腦上。

以下介紹將 LiveViewer 安裝至帶有 Windows® 7 的電腦的步驟。

- 1. 打開電腦並以管理員身份登錄。
- 2. 關閉所有其它應用程式。

- 3. 將隨附的 CD-ROM 插入電腦的 CD-ROM/DVD-ROM 驅動器中。
- 4. 如右圖所示, 片刻後選擇安裝語言對話方塊將會出現。在清單中選 擇 想使用的語言,然後點擊[確定]。

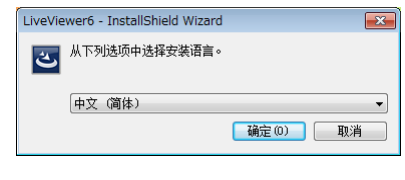

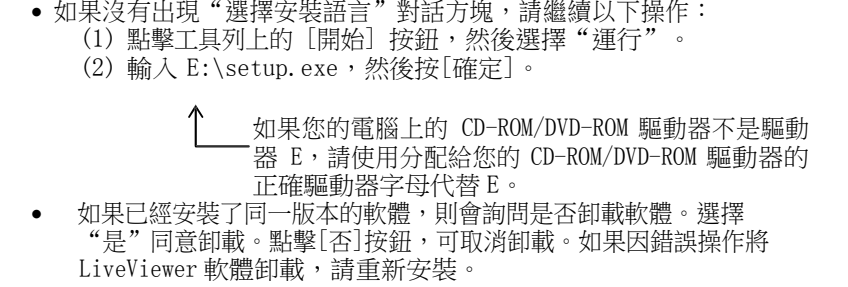

5. 稍等片刻,會出現歡迎對話方塊(如右圖所示)。按[下一步]。

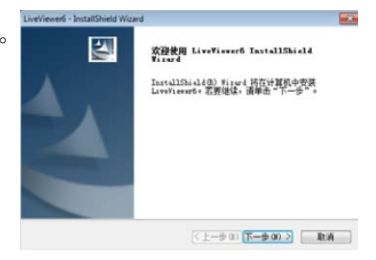

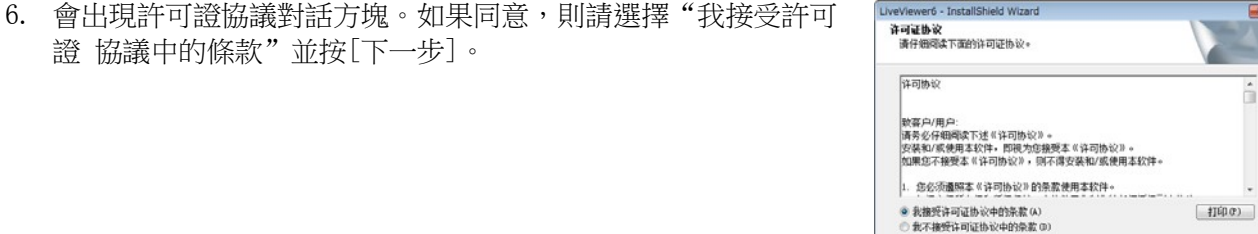

7. 出現選擇目的地位置對話方塊。按[下一步]。

證 協議中的條款"並按[下一步]。

#### 通知事項

• 將會創建 C:\Program Files\Projector Tools\LiveViewer6 檔 夾, 並且會將程式安裝到該資料夾中。如果想安裝到不同的檔 夾,可 點擊[流覽]並選擇另一資料夾。

- 8. 出現選擇程式資料夾對話方塊。 確認程式資料夾名稱。如果想 使 用"Projector Tools",請按[下一步]以繼續。否則,請 輸入 想要的資料夾名稱,然後按[下一步]。
- 9. 稍等片刻將完成安裝,並且會出現安裝完成對話方塊(如右圖 所 示)。點擊[完成]。
	- ✔ 要確認軟體是否已正確安裝,請按工作列上的[開始]按鈕,選 擇"所有程式",然後選擇 Projector Tools 資料夾。
	- ✓ 如果安裝成功,則在該資料夾中會出現"LiveViewer"。

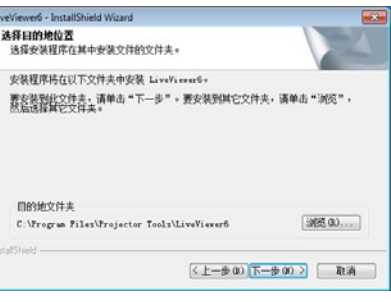

<上一步(0) 下一步(0) > [ 取消 ]

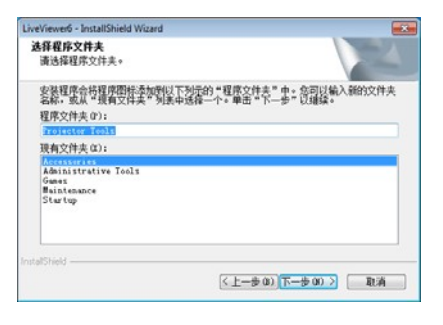

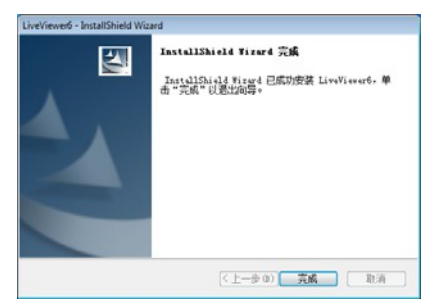

# 3.2 連接到網路

LiveViewer 提供了多個連接網路投影機/發射器的選項。請選擇最適合系統和使用者需要的選項。 下述說明基於電腦裝有 Windows® 7 的情況。

通知事項

- 當多台電腦與投影機/發射器通信時,通信頻帶可能不足造成資料傳輸率低下,從而導致圖像品質下降或音訊輸 出中斷。
- 如果嘗試通過網路連接到另一台已將電腦用作 USB 顯示的投影機/發射器,則可能降低傳輸率,導致圖像品質下 降或音訊輸出中斷。

#### 3.2.1 啟動 LiveViewer

執行以下操作之一啟動電腦上的 LiveViewer。

按兩下電腦桌面上的 LiveViewer 圖示。

 在 Windows 功能表中選擇"開始"→"所有程式"→"Projector Tools"→"LiveViewer6"。 然後,繼續進行項目"3.2.2 選擇連接方式"。(199)

#### 通知事項

- 如果同一電腦上正在運行 "LiveViewer Lite for USB.exe",則 LiveViewer 無法啟動。
- 如果發生問題或為了向您提供資訊,會出現消息對話方塊。如果出現消息,請閱讀並處理消息。關於消息的說明, 請參閱"附錄 A 信息"。(138)

#### 3.2.2 選擇連接方式

在電腦上啟動 LiveViewer 時,會出現以下功能表。請選擇所要使 用 的連接方式。

- 從列表中選擇 繼續項目"3.2.2.1 從列表中選擇"。(□ 10) ○ 輸入連接代碼
- 繼續項目"3.2.2.2 連接代碼連接"。(110) ○ 設定檔
- 繼續專案 "3.2.2.3 設定檔連接"。(11) ○ 歷史記錄
- 繼續專案"3.2.2.4 歷史記錄連接"。(□ 11) ○ 手動設定
- 繼續專案"3.2.2.5 手動設定連接"。(112) ○ 我的連接
	- 繼續項目"3.2.2.6 選擇我的連接"。(□ 12)

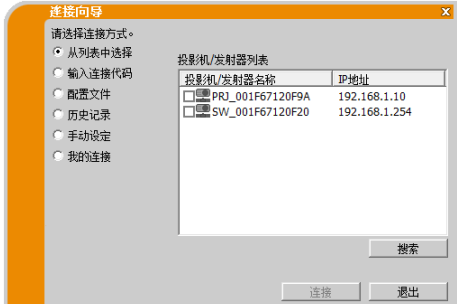

#### 3.2.2.1 從列表中選擇

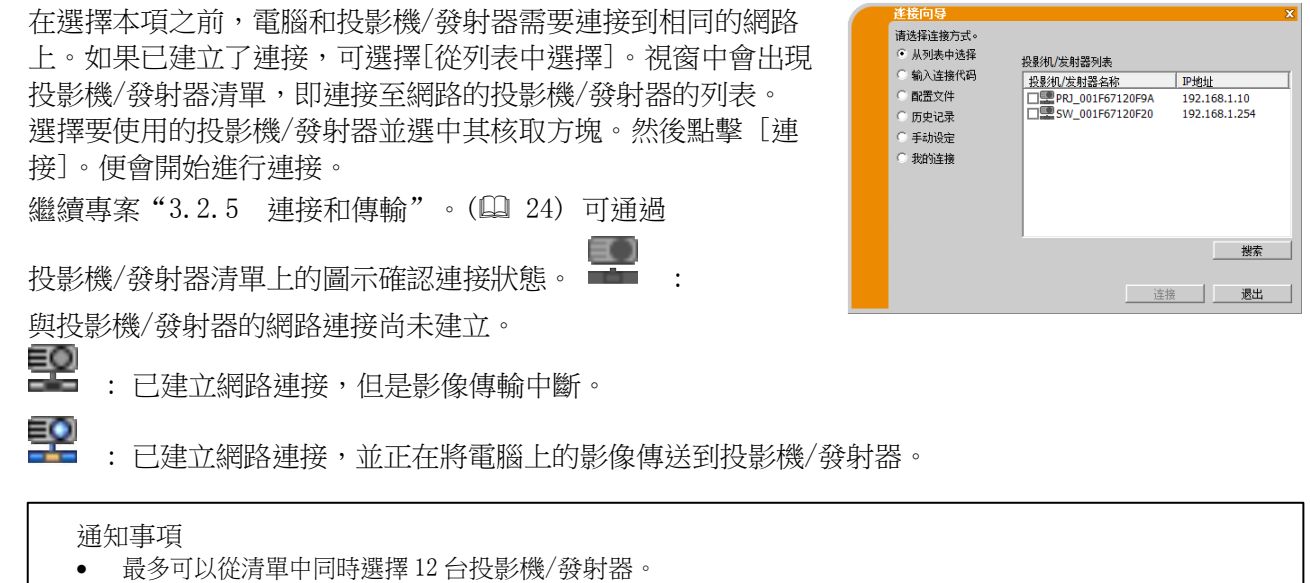

- 如果選擇多台投影機/發射器,將自動切換至多台投影機/多個顯示模式。(1 27)
- 根據您的網路狀況,可能沒有投影機/發射器顯示在清單中。在這種情況下,請點擊[搜索]。

3.2.2.2 連接代碼連接 若要使用連接代碼來連接投影機/發射器,

請選擇"輸入 Passcode(連接代碼)"。視窗中會出現可用網 路介面卡的列表 和連接代碼的輸入框。連接代碼可顯示在投影機螢幕上。只需將 連接代碼輸入到 LiveViewer, 便可連接網路投影機/發射器。 選 擇要使用的網路介面卡並選中其核取方塊,然後輸入所要連接的 投影機/發射器的連接代碼。 繼續專案"3.2.5 連接和傳輸"。(44) 關於連接代碼的詳細 說明,請參閱"3.2.3 連接代碼"。(四13)

请选择连接方式。 从列表中选择 请选择使用的网络适配器。 高输入连接代码 配置文件 历史记录 手动设定 我的连接 请输入连接代码。 连接代码为投影机投射画面上显示的12位(4位×3组)<br>代码。 连接 退出

- 電腦上沒有可用的網路介面卡時,無法進行連接。
- 根據您的網路狀況,可能需要手動設定 IP 位址和其他網路設置。

#### 3.2.2.3 設定檔連接

请选择连接方式。 若要使用設定檔來連接網路投影機/發射器,請選擇 "配置文 --------------<br>从列表中选择 配置文件列表 件"。視窗中會出現設定檔清單,即儲存的設定檔的清單。 要 前入连接代码 || 配置文件2018<br>|| 配置文件名称 || 创建时间<br>| □ Profile-1 || 03/10/2011 3:19:46 PM<br>| □ Profile-3 || 03/09/2011 6:24:53 PM<br>| □ Profile-4 || 03/09/2011 6:24:53 PM<br>| □ Profile-4 || 03/08/2011 2:41:37 PM ● 配置文件 求事先存儲設定檔。 選擇要使用的'設定檔'資料並選中其核 历史记录 手动设定 取方塊。然後點擊 [連 接]。便會開始進行連接。 我的连接 繼續專案"3.2.5 連接和傳輸"。( 24) 關於設定檔的詳細 |<br>| 追加|| 编辑 || 删除 || 注册至我的连接 | 說明,請參閱"4.5 設定檔"。(1436) | 连接 | 退出

#### 通知事項

- 要檢查設定檔中的設置,可按照以下步驟進行。
	- ✔ 選擇想檢查的'設定檔'資料。
	- ✓ 將游標移到'設定檔'資料,然後點擊滑鼠右鍵以顯示彈出功能表。
	- ✔ 選擇彈出功能表中的"屬性",並點擊滑鼠左鍵。將顯示所選'設定檔'資料的設置資訊。

3.2.2.4 歷史記錄連接 若要使用歷史記錄資料來連接投影機/發 射器,請選擇"歷史記錄"。視窗中會出現連接記錄表,即過去 連接的投影機/發射器的 列表。選擇要使用的歷史記錄資料並選中其核取方塊。然後點 擊 [連接]。便會開始進行連接。 繼續專案"3.2.5 連接和傳輸"。( 24) 如果想將歷史記錄 複製到設定檔,可選擇其中一個歷史記錄, 然後點擊[註冊至設定檔]。設定檔無法自動刪除。 關於設定檔的詳細說明,請參閱"4.5 設定檔"。( 36)

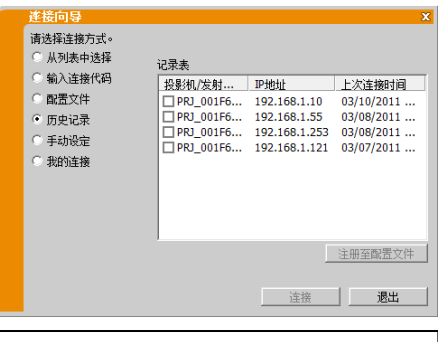

通知事項

● 在第 21 次存儲資料時,前 20 次中最舊的記錄將被覆蓋。

• 使用歷史記錄連接網路時,將更新該歷史記錄的連線時間資訊。

3.2.2.5 手動設定連接

若要手動設定連接,請選擇"手動設定"。視窗中會出現可用網 絡適配器的列表。 選中要使用的網路介面卡對應的核取方塊, 然後點擊 [下一步]。

繼續專案"3.2.4 手動設定網路"。( 20)

通知事項

- 最多可同時連接 12 台投影機/發射器。
- 連接多台投影機/發射器時,將自動切換至多台投影機/多個顯 示模式。(227)

3.2.2.6 選擇我的連接 如果選擇"我的連接",可使用預先 分配給"我的連接"的配 置檔,通過網路將電腦與投影機/發 射器連接起來。 選擇"我的連接",然後點擊[連接]。 電腦將立即開始與投影 機/發射器進行連接。 繼續專案"3.2.5 連接和傳輸"。(1424)

通知事項

• 如果未將某一設定檔註冊為我的連接,則無法使用。

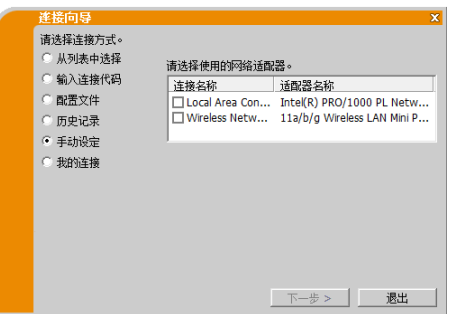

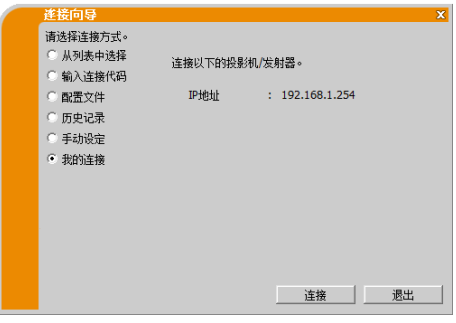

### 3.2.3 連接代碼

唯一的連接代碼系統可使您非常快速方便地連接到網路。連接代碼是表示投影機/發射器中網路設置的代 碼。在電腦上的 LiveViewer 軟體中輸入連接代碼時,投影機/發射器和電腦的網路設定將進行匹配並會立 即建立連接。 本部分旨在解釋如何使用連接代碼。

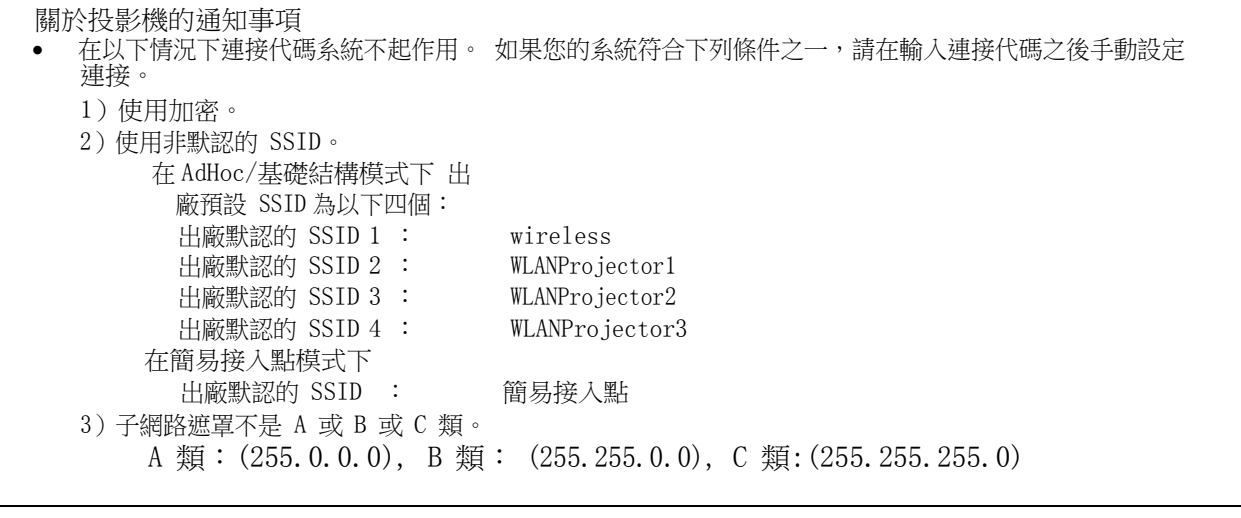

關於發射器的通知事項 • 在以下情況下連接代碼系統不起作用。 如果您的系統符合下列條件之一,請在輸入連接代碼之後手動設定 連接。 1)使用加密。 2)使用非默認的 SSID。 出廠默認 SSID 為以下二個: 出廠默認的 SSID 1 : wireless 出廠默認的 SSID 2 : switcher 3)子網路遮罩不是 A 或 B 或 C 類。 A 類: (255.0.0.0), B 類: (255.255.0.0), C 類: (255.255.255.0)

#### 3.2.3.1 獲取連接代碼

連接代碼是由 12 位元數位、字母(1-9、A-Z)組成的代碼。

- 投影機/發射器機型類別 D 有兩種方式 可從投影機獲取連接代碼。
	- ▶ 方式 1
		- ✓ 打開投影機,並確定投影機影像出現在螢幕上。
		- ✔ 按遙控器上的 COMPUTER 按鈕或投影機上的輸入選擇按鈕,選擇 LAN 作為輸入埠。
		- ✔ 如果 LAN 埠沒有信號,螢幕上將顯示連接代碼。
	- ▶ 方式 2
		- ✔ 打開投影機,並確定投影機影像出現在螢幕上。
		- ✓ 按遙控器上的 MENU 按鈕或投影機上的▲/▼/◄/►按鈕,以便在螢幕上顯示功能表。
		- ✔ 使用▲/▼游標按鈕選擇"高級功能表",然後按 ▶游標按鈕。
		- ✓ 使用▲/▼游標按鈕選擇"網路",然後按 ►游標按鈕。
		- ✓ 使用▲/▼游標按鈕選擇"資訊",然後按 ►游標按鈕顯示"資訊"。
		- ✓ 連接代碼將顯示在"資訊"視窗。

通知事項

- 通過 LiveViewer 投射電腦圖像時,或未將 LAN 埠選擇為輸入源時,請使用方式 2。
- 如果投影機和電腦在 5 分鐘內沒有通信,連接代碼將會自動變更。

 投影機/發射器機型類別 E, F, G, H(投影機) 有兩種方式可從投影機獲取連接代碼。

- ▶ 方式 1
	- ✓ 打開投影機,並確定投影機影像出現在螢幕上。
	- ✔ 按遙控器上的 COMPUTER 按鈕或投影機上的輸入選擇按鈕,選擇 LAN 作為輸入埠。
	- ✔ 如果 LAN 埠沒有信號,螢幕上將顯示連接代碼。
- ▶ 方式 2
	- ✔ 打開投影機,並確定投影機影像出現在螢幕上。
	- ✓ 按網頁遙控器上的 MENU 按鈕或投影機上的▲/▼/◄/►按鈕,以便在螢幕上顯示功能表。
	- ✓ 使用▲/▼游標按鈕選擇"高級功能表",然後按 ►游標按鈕。
	- ✓ 使用▲/▼游標按鈕選擇"網路",然後按 ►游標按鈕。
	- ✓ 根據所用連接的類型,用▲/▼游標按鈕選擇無線資訊或有線資訊,然後按 ►游標按鈕。
	- ✓ 連接代碼將出現在"資訊"視窗的頂部。

- 通過 LiveViewer 投射電腦圖像時,或未將 LAN 埠選擇為輸入源時,請使用方式 2。
- 如果投影機和電腦在 5 分鐘內沒有通信,連接代碼將會自動變更。
- 有兩種連接代碼:連接代碼\_無線局域網和連接代碼\_有線局域網。請參照下圖選擇需要使用的類型。

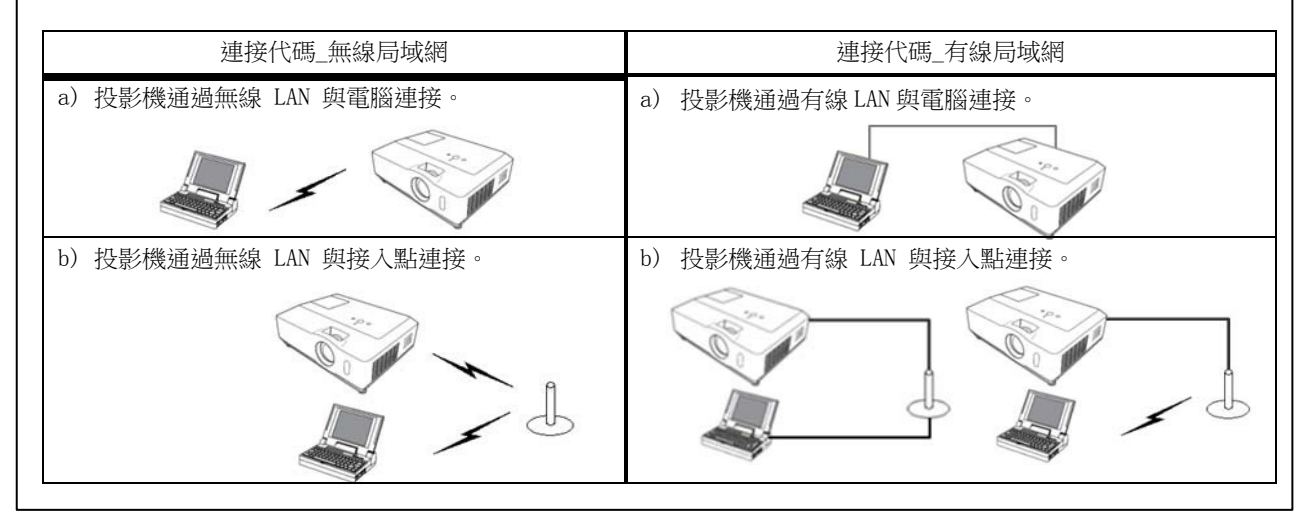

◆ 投影機/發射器機型類別 G(發射器)

有兩種方式可從發射器獲取連接代碼。

▶方式 1

- ✓ 打開連接至發射器的投影機,確定投影機影像出現在螢幕上。
- ✓ 按投影機遙控器上的 COMPUTER 按鈕或投影機上的輸入選擇按鈕,選擇 HDMI 作為輸入埠。
- ✓ 按發射器上的 LAN 按鈕,選擇 LAN 作為輸入埠。
- ✔ 如果 LAN 埠沒有信號,螢幕上將顯示連接代碼。

▶ 方式 2

- ✔ 打開連接至發射器的投影機,確定投影機影像出現在螢幕上。
- ✓ 按投影機遙控器上的 COMPUTER 按鈕或投影機上的輸入選擇按鈕,選擇 HDMI 作為輸入埠。
- ✔ 按發射器上的 MENU 按鈕,以便在螢幕上顯示發射器功能表。
- ✓ 使用▲/▼游標按鈕選擇"網路",然後按 ►游標按鈕。
- ✓ 根據所用連接的類型,用▲/▼游標按鈕選擇無線資訊或有線資訊,然後按 ►游標按鈕。
- ✓ 連接代碼將出現在"資訊"視窗的頂部。

- 通過 LiveViewer 投射電腦圖像時,或未將 LAN 埠選擇為輸入源時,請使用方式 2。
- 如果投影機和電腦在 5 分鐘內沒有通信,連接代碼將會自動變更。
- 有兩種連接代碼:連接代碼\_無線局域網和連接代碼\_有線局域網。請參照下圖選擇需要使用的類型。

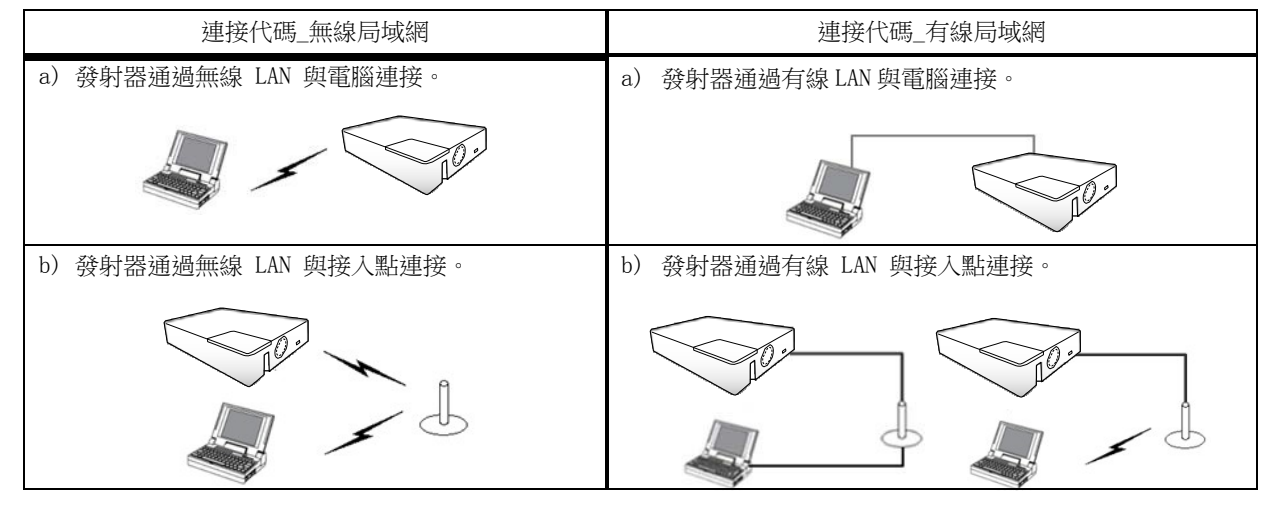

#### 3.2.3.2 輸入連接代碼

選擇要使用的網路介面卡後,在 LiveViewer 的功能表中,分3 個 框,每框各 4 位輸入連接代碼(共計 12 位)。

例如: 連接代碼 1234-5678-9ABC

請參閱"3.2.2.2 連接代碼" 進行操作。(110)

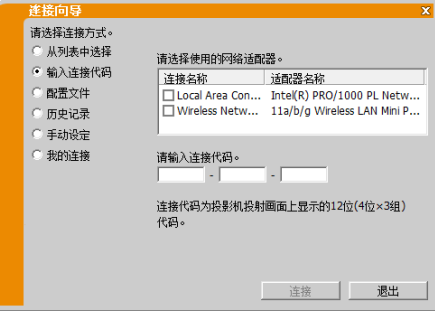

#### 通知事項

- 在輸入連接代碼時,不需要區分大小寫字母。
- 如果顯示手動設置螢幕,請按照專案"3.2.3.3 手動配置"。(4 見下文)

#### 3.2.3.3 手動配置

如果使用加密代碼或非默認的 SSID 或除 A/B/C 類之外的子網路遮罩( 13), 在輸入連接代碼 ( 14 上 述)之 後,還需要手動輸入網路設置。

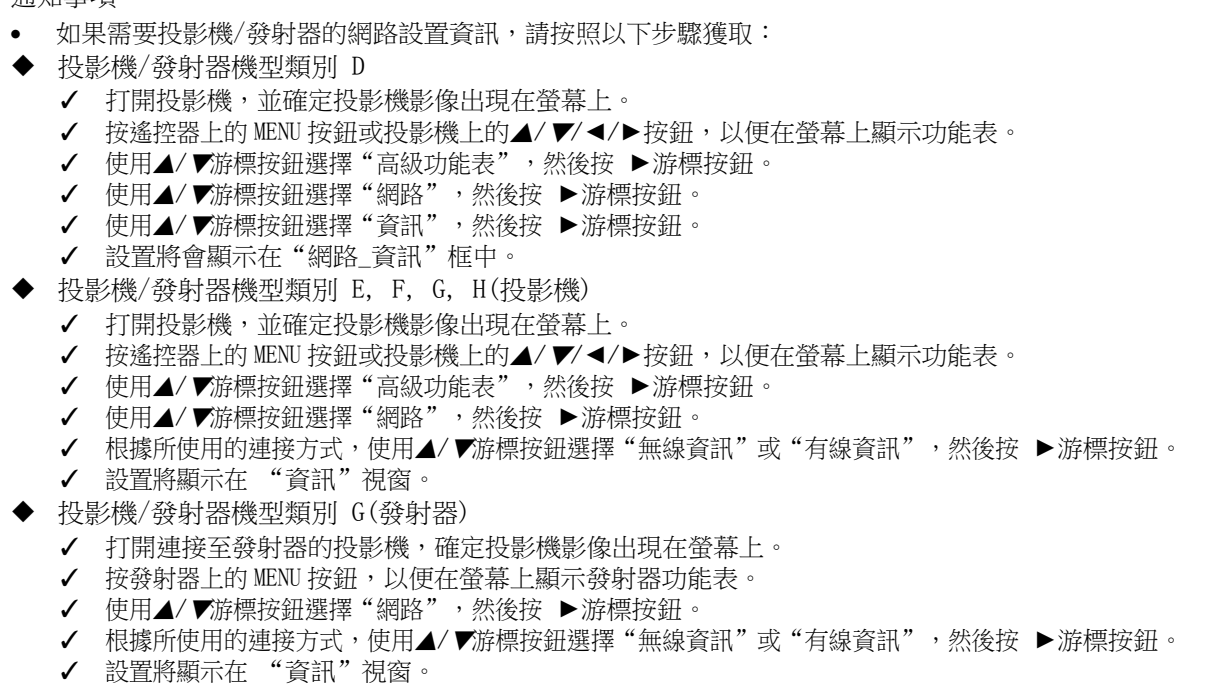

無線 LAN

所需的資訊取決於投影機/發射器的連接方式。

- 投影機/發射器通過無線 LAN 與電腦連接。 繼續專案"3.2.3.4 投影機/發射器通過無線 LAN 與電腦連接"。(1417)
- ▶ 投影機/發射器通過有線 LAN 與接入點連接。 繼續專案"3.2.3.5 投影機/發射器通過有線 LAN 與接入點連接"。(14 18)
- 投影機/發射器通過無線 LAN 與接入點連接。 繼續專案"3.2.3.6 投影機/發射器通過無線 LAN 與接入點連接"。( 19)

#### 有線 LAN

如果使用有線 LAN,請轉到專案"3.2.3.7 投影機/發射器通過有線 LAN 與電腦連接"。(1419)

3.2.3.4 投影機/發射器通過無線 LAN 與電腦連接

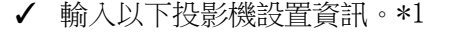

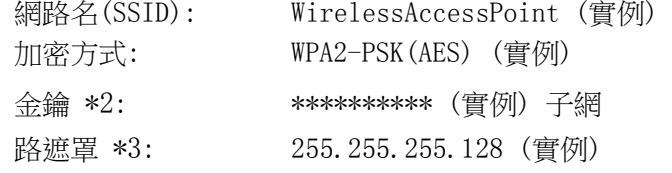

✓ 點擊[連接]。

開始通過無線 LAN 進行連接。 繼續專案

"3.2.5 連接和傳輸"。(四 24)

#### 圖 3.2.3.4: 投影機/發射器通過無線 LAN 與電腦連接

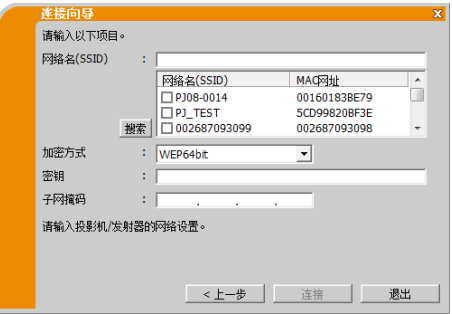

- \*1 要獲取投影機/發射器的網路設置,請參閱"通知事項"。(116)
- 點擊 [搜索] 可更新 SSID 列表。
- \*2 如果使用加密,則需要設置。請與網路系統管理員聯繫以獲取在投影機/發射器中設置的金鑰。金鑰總是顯 示
	- 為"\*\*\*\*\*\*\*\*\*\*\*"。
- \*3 如果使用除 A/B/C 類之外的子網路遮罩,請進行設置。
- 在簡易接入點模式下不需要設置子網路遮罩。
- 3.2.3.5 投影機/發射器通過有線 LAN 與接入點連接
	- ✓ 輸入以下接入點設置資訊。\*1

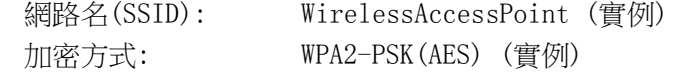

金鑰 \*2: \*\*\*\*\*\*\*\*\*\*\*\* (實例)

- ✓ 輸入以下投影機/發射器設置資訊。\*3 子網路遮罩 \*4: 255.255.255.128 (實例)
- ✓ 點擊[連接]。

開始通過無線 LAN 進行連接。

繼續專案"3.2.5 連接和傳輸"。( □ 24)

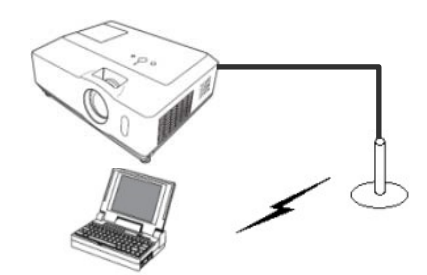

#### 圖 3.2.3.5: 投影機/發射器通過有線 LAN 與接入點連接

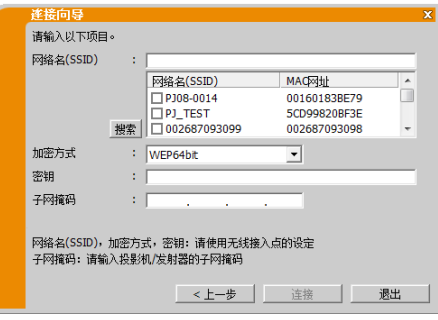

- \*1 請與網路系統管理員聯繫以獲取接入點設置資訊。
- 點擊 [搜索] 可更新 SSID 列表。
- \*2 如果使用加密,則需要設置。請與網路系統管理員聯繫以獲取在接入點中設置的金鑰。金鑰總是顯示為  $"**************"$
- \*3 要獲取投影機/發射器的網路設置,請參閱"通知事項"。(11 16)
- \*4 如果使用除 A/B/C 類之外的子網路遮罩,請進行設置。
- 3.2.3.6 投影機/發射器通過無線 LAN 與接入點連接
	- ✓ 輸入以下接入點設置資訊。\*1
		- 網路名(SSID): WirelessAccessPoint (實例) 加密方式: WEP64bit (實例)
			- 金鑰 \*2: \*\*\*\*\*\*\*\*\*\* (實例)
	- ✓ 輸入以下投影機/發射器設置資訊。\*3 子網路遮罩 \*4: 255.255.255.128 (實例)
	- ✓ 點擊[連接]。

開始通過無線 LAN 進行連接。 繼續專案

"3.2.5 連接和傳輸"。(四 24)

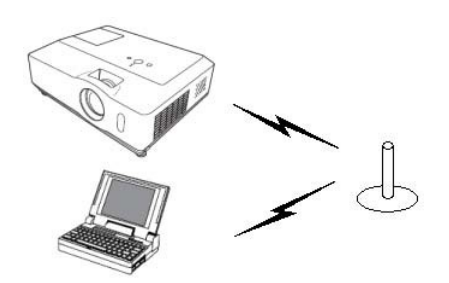

#### 圖 3.2.3.6: 投影機/發射器通過無線 LAN 與接入點連接

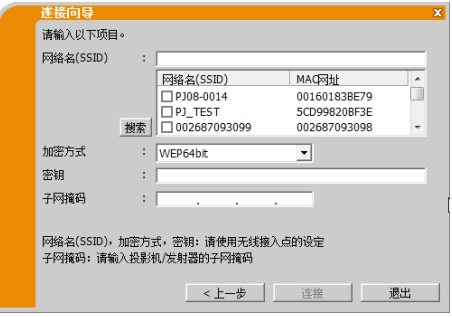

#### 通知事項

- \*1 請與網路系統管理員聯繫以獲取接入點設置資訊。
- 點擊 [搜索] 可更新 SSID 列表。
- \*2 如果使用加密,則需要設置。請與網路系統管理員聯繫以獲取在接入點中設置的金鑰。金鑰總是顯示為  $"*************"$ 。
- \*3 要獲取投影機/發射器的網路設置,請參閱"通知事項"。(116)
- \*4 如果使用除 A/B/C 類之外的子網路遮罩,請進行設置。

#### 3.2.3.7 投影機/發射器通過有線 LAN 與電腦連接

- ✓ 輸入以下投影機/發射器設置資訊。 子網路遮罩 \*1: 255.255.255.128 (實例)
- ✓ 點擊[連接]。

開始進行連接。 繼續專案 "3.2.5 連接和傳輸"。(14 24)

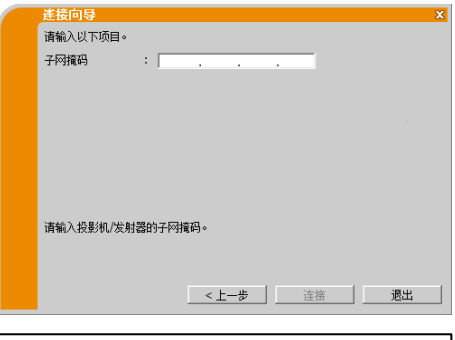

通知事項

• \*1 如果使用除 A/B/C 類之外的子網路遮罩,請進行設置。

### 3.2.4 手動設定網路

如果在 LiveViewer 連接方式功能表中選擇"手動設定",則需要手動輸入投影機/發射器與電腦之間的網 路連 接的全部設定。

根據想要投影機/發射器和電腦的連接方式,手動設定的輸入資訊有所不同。

無線 LAN 所需的資訊取決於投影機/發射器和電腦的連接

方式。

- 投影機/發射器通過無線 LAN 與電腦連接。 繼續專案 "3.2.4.1 投影機/發射器通過無線 LAN 與電腦連接"。(142) ▶ 通過有線 LAN 與接入點連接的投影機/發射器。
- 繼續專案"3.2.4.2 投影機/發射器通過有線 LAN 與接入點連接"。(1422)
- 通過無線 LAN 與接入點連接的投影機/發射器。

繼續專案"3.2.4.3 投影機/發射器通過無線 LAN 與接入點連接"。(□ 23)

有線 LAN

如果使用有線 LAN,請轉到專案 "3.2.4.4 投影機/發射器通過有線 LAN 與電腦連接"。(1223)

## 3.2.4.1 投影機/發射器通過無線 LAN 與電腦連接

- ■投影機/發射器機型類別 D, E, F, G
	- ✓ 輸入以下投影機/發射器設置資訊. \*1 連接模式: AD-HOC 網路名 (SSID): wireless (實例) 加密方式: WEP64bit (實例) 金鑰 \*2: \*\*\*\*\*\*\*\*\*\*\*\* (實例)
	- ✓ 點擊[下一步]。
	- ✓ 輸入以下投影機設置資訊。\*1 IP 地址: 192.168.1.10 (實例)
	- ✓ 點擊[追加]。IP 地址將被添加到列表中。 子網路 遮罩: 255.255.255.0 (實例)
	- ✓ 點擊[連接]。

#### ■投影機/發射器機型類別 H

- ✓ 輸入以下投影機/發射器設置資訊. \*1
	-

連接模式: **SIMPLE ACCESS POINT** 網 路名(SSID): **SimpleAccessPoint** (實例) 加密方式: WPA2-PSK(AES) (實例) 金鑰 \*2: \*\*\*\*\*\*\*\*\*\*\*\* (實例)

- ✓ 點擊[下一步]。
- ✓ 輸入以下投影機設置資訊。\*1 IP 地址: 192.168.10.1
- ✓ 點擊[追加]。IP 地址將被添加到列表中。
- ✓ 點擊[連接]。

開始通過無線 LAN 連接至所有投影機/發射器。 繼續專案"3.2.5 連接和傳輸"。(1124)

#### 通知事項

- \*1 要獲取投影機/發射器的網路設置,請參閱"通知事項"。  $(116)$ • 點擊 [搜索] 可更新 SSID 列表。
- \*2 如果使用加密,則需要設置。請與網路系統管理員聯繫以 獲取
	- 投影機/發射器中設置的金鑰。金鑰總是顯示為  $"************"$  。
- 最多可在列表中追加 12 個 IP 地址。

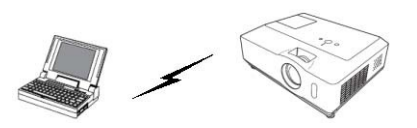

#### 圖 3.2.4.1: 投影機/發射器通過無線 LAN 與電腦連接

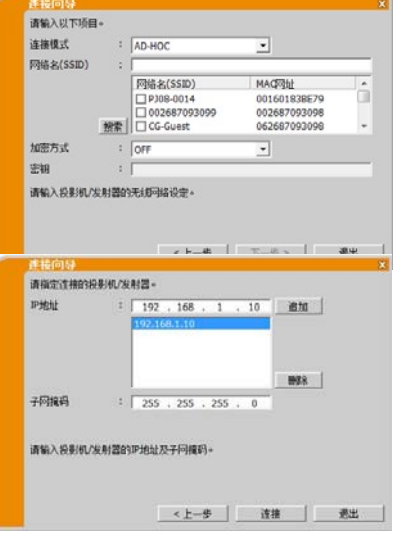

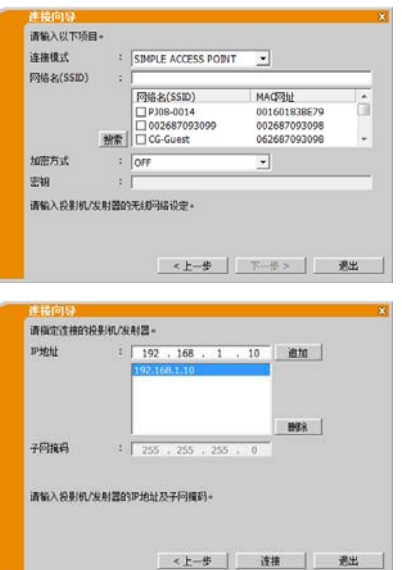

- 3.2.4.2 投影機/發射器通過有線 LAN 與接入點連接
	- ✓ 輸入以下接入點設置資訊。\*1

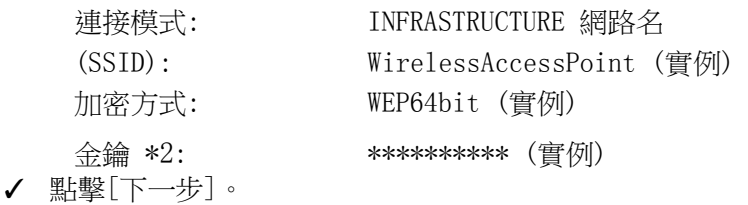

- ✓ 輸入以下投影機/發射器設置資訊。\*3 IP 地址: 192.168.1.10 (實例)
- ✓ 點擊[追加]。IP 地址將被添加到列表中。 子網 路遮罩: 255.255.255.0 (實例)
- ✓ 點擊[連接]。

開始通過無線 LAN 連接至所有投影機。 繼續 專案"3.2.5 連接和傳輸"。( 24)

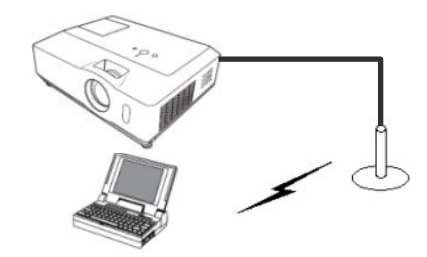

圖 3.2.4.2: 投影機/發射器通過有線 LAN 與接入點連接

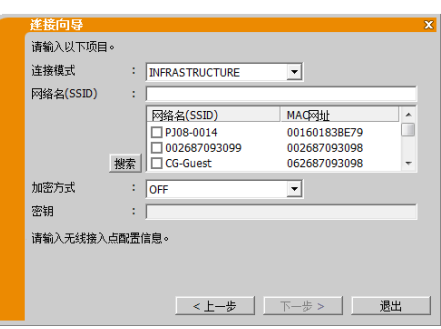

- \*1 請與網路系統管理員聯繫以獲取接入點設置資訊。
- 點擊 [搜索] 可更新 SSID 列表。
- \*2 如果使用加密,則需要設置。請與網路系統管理員聯繫以 獲取
- 投影機中設置的金鑰。金鑰總是顯示為"\*\*\*\*\*\*\*\*\*\*"。 \*3 要獲取投影機/發射器的網路設置,請參閱"通知事項"。  $($  $\Box$  16)
- 最多可在列表中追加 12 個 IP 地址。

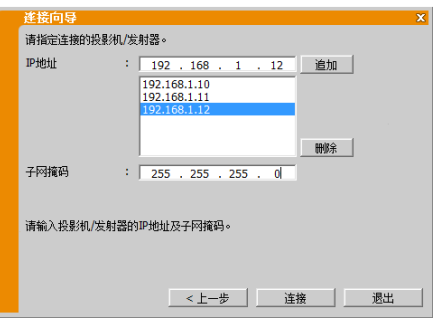

- 3.2.4.3 投影機/發射器通過無線 LAN 與接入點連接
	- ✓ 輸入以下接入點設置資訊。\*1

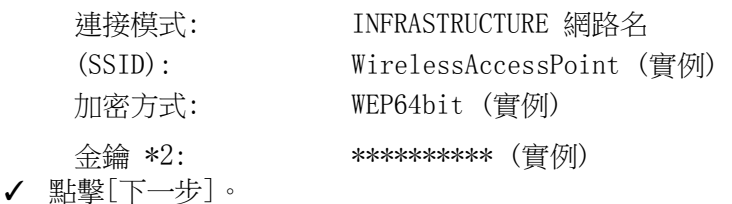

- ✓ 輸入以下投影機/發射器設置資訊。\*3 IP 地址: 192.168.1.10 (實例)
- ✓ 點擊[追加]。IP 地址將被添加到列表中。 子網 路遮罩: 255.255.255.0 (實例)
- ✓ 點擊 [連接]。

開始通過無線 LAN 連接至所有投影機/發射器。 繼續專案"3.2.5 連接和傳輸"。(四 24)

通知事項

- \*1 請與網路系統管理員聯繫以獲取接入點設置資訊。
- 點擊 [搜索] 可更新 SSID 列表。
- \*2 如果使用加密,則需要設置。請與網路系統管理員聯繫以 獲取
- 投影機中設置的金鑰。金鑰總是顯示為"\*\*\*\*\*\*\*\*\*\*"。 • \*3 要獲取投影機/發射器的網路設置,請參閱"通知事項"。  $($  $\Box$  16)
- 最多可在列表中追加 12 個 IP 地址。

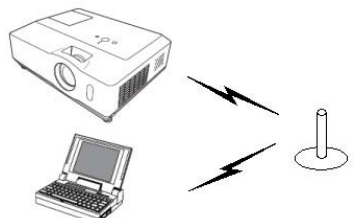

圖 3.2.4.3: 投影機/發射器通過無線 LAN 與接入點連接

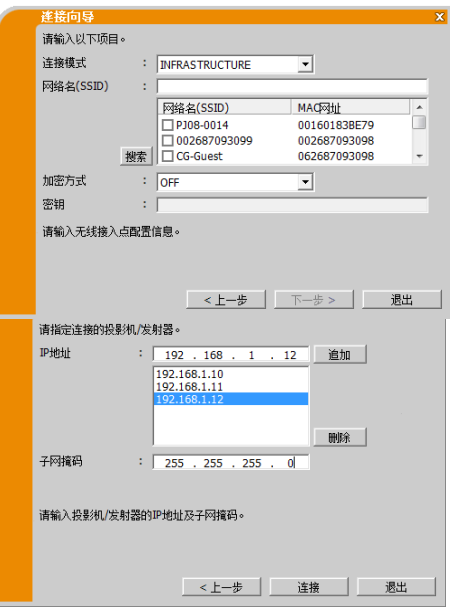

- 3.2.4.4 投影機/發射器通過有線 LAN 與電腦連接
	- ✓ 輸入以下投影機/發射器設置資訊。\*1 IP 地址: 192.168.1.10 (實例)
	- ✓ 點擊[追加]。IP 地址將被添加到列表中。 子網路 遮罩: 255.255.255.128 (實例)
	- ✓ 點擊 [連接]。

開始通過無線 LAN 連接至所有投影機。 繼續 專案 "3.2.5 連接和傳輸"。(四 24)

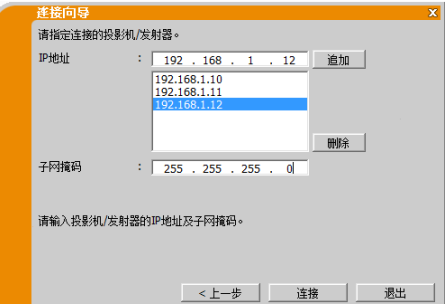

- \*1 要獲取投影機/發射器的網路設置,請參閱"通知事項"。(116)
- 最多可在列表中追加 12 個 IP 地址。
- 3.2.5 連接和傳輸
- 3.2.5.1 確認連接狀態

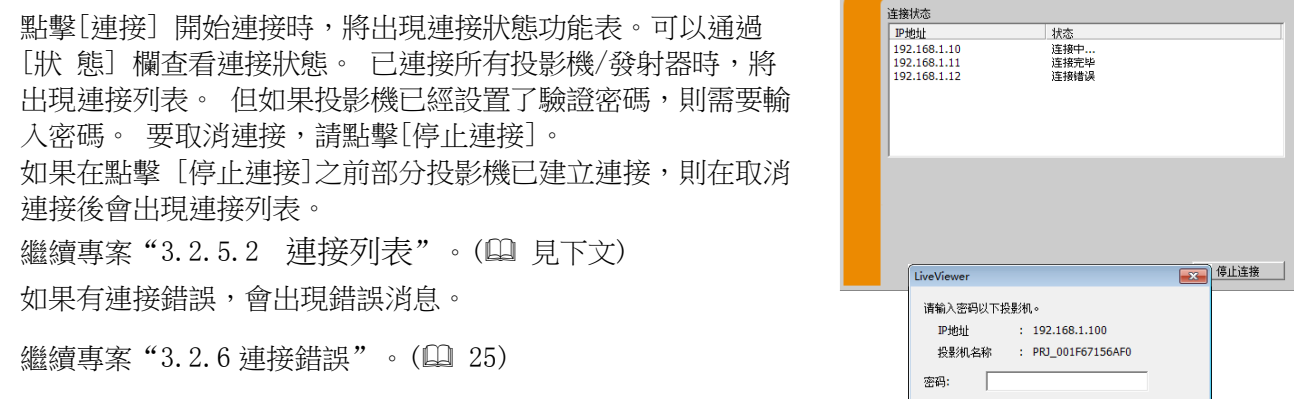

洋接向导

通知事項

- 如果超過一分鐘仍無法連接時,連接將被取消並發生逾時錯誤。
- 在文檔的設置畫面中可以設置密碼。如果已經設置了正確的密碼,則不會顯示密碼輸入畫面。
- 3.2.5.2 連接列表 已連接所有投影機/發射器時,將出現連接 列表。 選中要對其傳輸圖像的投影機或連接至投影機的發射 器對應的

核取方塊,然後點擊[顯示]。 投影機/發射器的輸入埠將自動 切換為 LAN,圖像傳輸開始。

繼續專案"4 LiveViewer 的操作"。(4 29) 如果選擇[關閉],

則會在等待模式下顯示 LiveViewer 主功能表。

(等待模式是指已建立了連接但沒有影像傳輸的狀態。) 點擊 LiveViewer 主功能表上的顯示模式按鈕只或開始按鈕<br> 輸 開始。

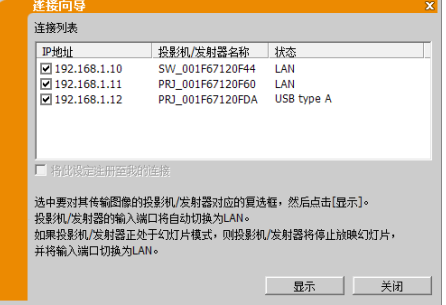

- 最多可同時連接 12 台投影機/發射器。
- 若要將某項連接設定註冊為我的連接,請點擊"將此設定註冊至我的連接"。註冊我的連接後,資料將顯示在 設定檔列表中。

### 3.2.6 連接錯誤

在無法與投影機/發射器建立連接時,會出現錯誤消息"沒有成功 連接至以下投影機/發射器。"點擊[確定],則雖然沒有建立網 路連接也會顯示 LiveViewer 主菜

單。點擊 LiveViewer 主功能表上的連接按鈕 以返回到"3.2.2 選 擇連接方式"。( 9) 如果嘗試連接多台投影機/發射器而 部分投影機/發射器已建立連 接,則在點擊[確定]後會出現連接 列表。

繼續專案"3.2.5.2 連接列表"。(四 24)

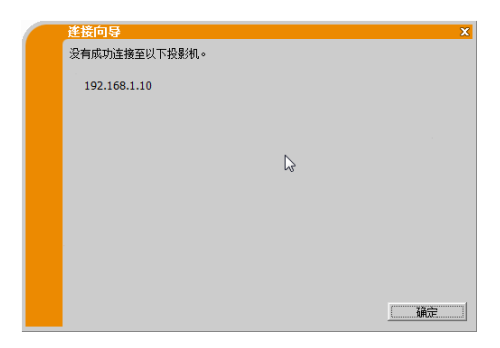

通知事項<br>• 請檢查

- 請檢查投影機/發射器的網路設定,特別是使用我的連接時,然後從項目"3.2.2 選擇連接方式" ( 9)重新 嘗試連接。
- 資訊對話方塊中指出的所連接設備,投影機、投影機/發射器、發射器會發生改變。

# 3.3 啟動網路演示

本章節說明網路演示功能,使用此功能可以投射涌過網路傳輸的電腦圖像。 涌過 LiveViewer,將投影機/ 發射器與現有網路相連而不需使用電腦電纜,即可對一台或多台電腦的圖像進 行投影。此網路演示功能可 以説明您順利開展演示和舉行會議。 要啟動網路演示,請選擇 LAN 埠作為投影機/發射器的輸入源,然後 點擊 LiveViewer 中的開始按鈕。

# 3.3.1 顯示模式

在 LiveViewer 中, 有兩種顯示模式:單台電腦模式和多台電腦模式。

- 單台電腦模式 投影機/發射器會顯示由一台電腦傳送的影像。並可同時傳送 音訊。(24 34)
- 多台電腦模式

投影機/發射器可同時顯示最多 4 台電腦傳送的圖像。

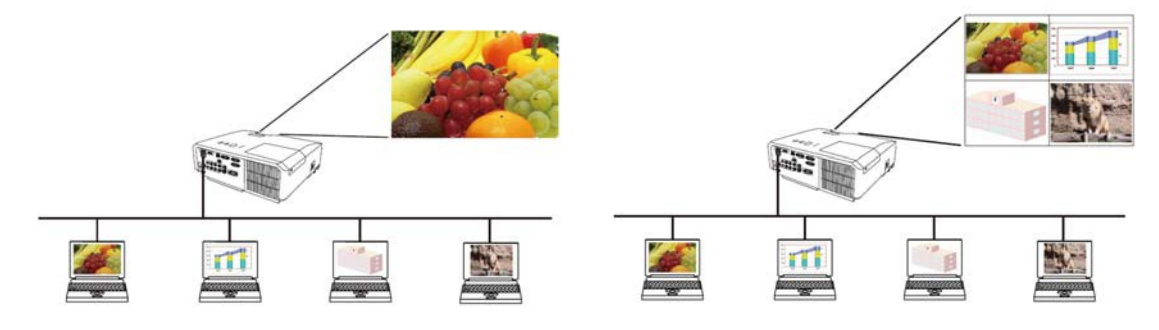

#### 通知事項

- 在多台電腦模式下無法傳送音訊。
- 將多台電腦連接至同一台投影機/發射器時,資料傳輸性能可能會降低。
- 在投影機螢幕上顯示活動圖像時,不推薦同一台投影機/發射器連接 5 台以上的電腦。
- 將多台電腦連接至同一台投影機/發射器時,建議諮詢網路系統管理員以建立適當的連接環境,儘量減少網路的 負
- 
- 荷。 • 當多台電腦與投影機/發射器通信時,通信頻帶可能不足造成資料傳輸率低下,從而導致圖像品質下降或音訊輸 出中斷。
- 如果通過網路連接到已用作另一台電腦的 USB 顯示的投影機/發射器,則可能降低傳輸率,導致圖像品質下降或 音訊輸出中斷。

### 3.3.2 演示模式

如果在 LiveViewer 中將演示模式設為開啟,則在單台電腦模式中,投影機/發射器會被一台電腦獨佔,並 阻止其他電腦訪問。在進行演示時,無需擔心螢幕上的影像意外切換成另一台電腦傳送的影像。演示模式 可以在 LiveViewer 的選項功能表中進行設置。

#### 3.3.3 顯示用戶名

可以在 LiveViewer 中設定用戶名,並在進行演示時顯示在螢幕上。從而獲知當前哪台電腦的圖像正顯示在 螢幕上。

3.3.4 多台投影機/多個顯示模式 將多台投影機/發射器連接至同一台電腦時,投影機/發射器和電腦 處於多台投影機/多個顯示模式。在多台 投影機/多個顯示模式下,最多 12 台投影機/發射器可通過無線或 有線 LAN 同時與電腦連接。

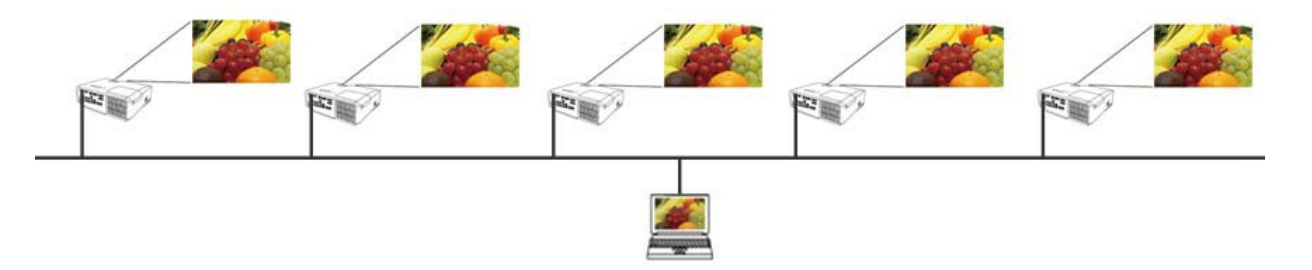

- 在多台投影機/多個顯示模式下無法傳送音訊。
- 在多台投影機/多個顯示模式下,當其中一台投影機/發射器取消演示模式時,所有投影機的演示模式都將被取 消。
- 在多台投影機/多個顯示模式下,多台電腦模式不可用。
- 在多台投影機/多個顯示模式下,傳輸性能可能會降低。
- 在多台投影機/多個顯示模式下,LiveViewer 主功能表上的顯示模式按鈕 將切換為多台投影機/多個顯示模式 按鈕 30 (29)
- 在多台投影機/多個顯示模式下,建議使用有線 LAN 進行連接。

### 3.3.5 主機控制模式

可以將一台電腦設為控制主機,該機可以對通過無線或有線 LAN 與投影機/發射器相連的所有其他電腦(客 戶機)進行控制。由於客戶機無法控制 LiveViewer 和投影機/發射器,因此,主機可以按預定的方式順利 而安全地進行演示。

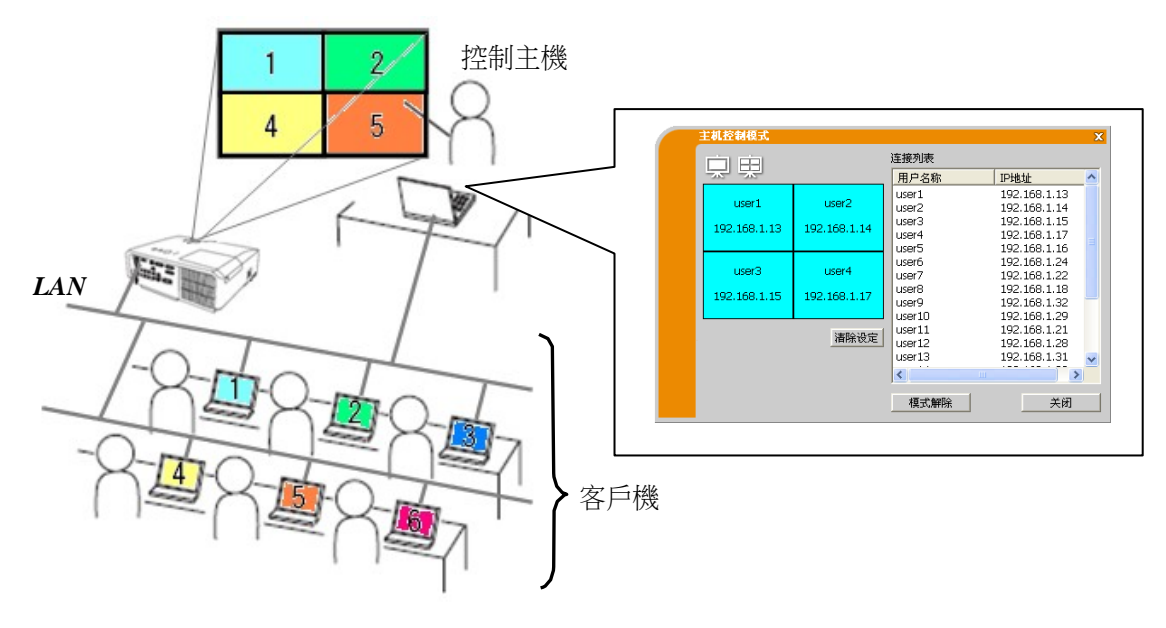

- 包括主機在內,最多50台電腦可以加入一個主機控制模式群組。
- 只能將一台電腦設為主機。
- 將一台電腦設為主機時,連接至同一台投影機/發射器的全部電腦,包括主機在內,都會立即停止圖像傳輸。
- 在主機控制模式下,演示模式不可用。
- 在投影機/發射器功能表中重新開機網路或在網路流覽器上執行網頁控制時,主機控制模式將被強行取消。
- 在簡易接入點模式下可連接的設備台數限定為 11 台。

# 4 LiveViewer 的操作

在投影機/發射器和電腦之間進行連接時,電腦螢幕上將會顯示 LiveViewer 主功能表。可以在主功能表上 設置和 操作將圖像傳送到投影機/發射器的各種功能。

# 4.1 主功能表和操作按鈕

### 4.1.1 主菜單類型

LiveViewer 主菜單有 2 種類型—簡易型和高級型,可在主功能表上進行切換。LiveViewer 剛啟動或沒有 建 立連接時,會首先顯示高級型。

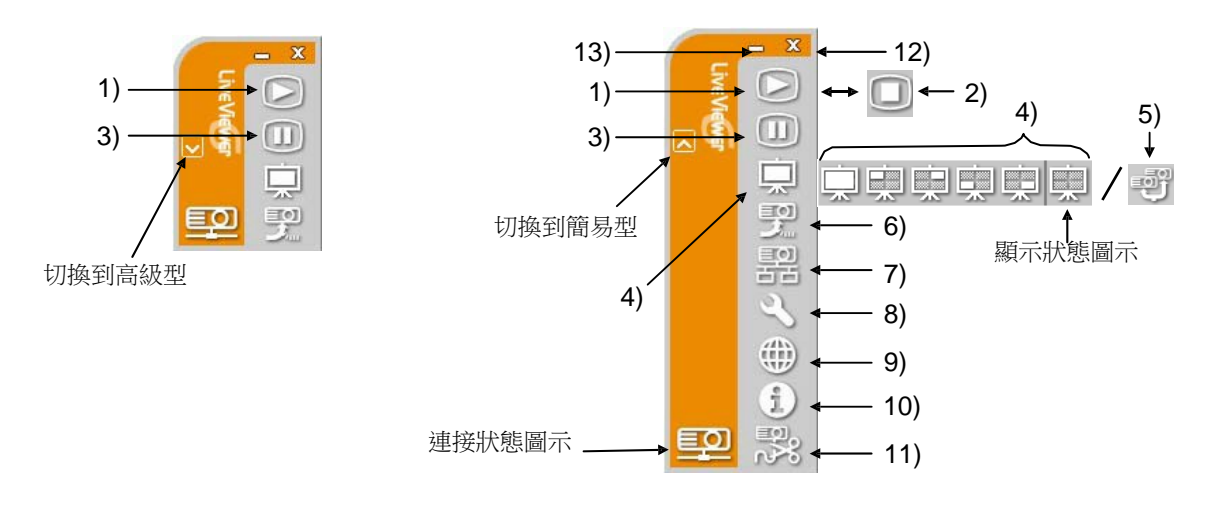

LiveViewer6 主菜單 (簡易型/高級型)

- 4.1.2 操作按鈕
	- 1) 開始按鈕 開始將圖像傳輸至投影機/發射器並顯示。顯示模式先是單台電腦模式。隨後,將會應用上 次的顯示模 式。

通知事項

- 如果連接至同一投影機的某台電腦已設定為主機,則無法使用開始按鈕。
- 在多屏顯示環境中只顯示主圖像。
- 2) 停止按鈕 圖像傳輸開始時,開始按鈕 图将自動變 為停止按鈕。 停止影像傳輸。

#### 通知事項

● 如果反復點擊開始/停止按鈕,則在螢幕上可能無法正常顯示影像。

3) 暫停按鈕 螢幕上的影像會暫時靜止。在點擊該按鈕之前的最後的影像仍保留在螢幕上。此時可在 電腦上修改演

示資料而不會顯示在投影機螢幕上。

通知事項

- 畫面解凍之前,無法使用多台投影機/多個顯示模式按鈕 。
- 4) 顯示模式按鈕 ( 32) 在單台電腦模式和多台電 腦模式之間切換顯示模式。 此外,還可以啟動或停 止圖像傳輸。
- 5) 多台投影機/多個顯示模式按鈕 切換至多台投影機/多個顯示模式,顯示模式按鈕 一將自動切 換為多台投影機/多個顯示模式按鈕
- | 12 · 同時出現多台投影機/多個顯示控制視窗。  $($  $\Box$  32)
- 6) 主機控制模式按鈕 (投影機/發射器機型類別 E, F, G) 將電腦設為控制主機,同時出現主機控制視窗。(1433)

通知事項

- 如果連接至同一台投影機/發射器的某台電腦已設定為主機,則無法使用主機控制模式按鈕 出氣開始按鈕  $\Box$ .
- 在多台投影機/多個顯示模式下,無法使用主機控制模式按鈕
- 7) 連接按鈕

顯示選擇連接方式的對話方塊。請參考"3.2.2 選擇連接方式"。( 19)

- 8) 選項按鈕 顯示 選項功能表。
- 9) 網頁控制按鈕 打開電腦上的網路流覽器,顯示用於控制某台投影機/發射器或更改其設置的 網頁控制畫面。

通知事項

• "網頁控制"無法同時控制多台投影機/發射器。在多台投影機/多個顯示模式下,點擊網頁控制按鈕 時,會顯示一個列出所有已連接投影機/發射器的視窗。選擇一台想要控制的投影機/發射器。

- 10) 版本資訊按鈕 顯示 LiveViewer 的版本。
- 11) 斷開按鈕 斷 開網路連接。
- 12) 退出按鈕

斷開網路連接並關閉 LiveViewer。

13) 最小化按鈕 主功能表關閉,僅 在電腦的工作列中 顯示 LiveViewer 圖示。 在工作列中按兩下該圖示即可重新 顯 示主功能表。

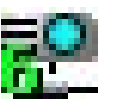

已連接 日斷開 未連接 暫停

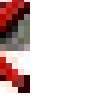

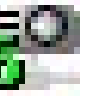

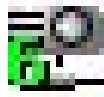

工作列圖示

# 4.1.3 狀態顯示

4.1.3.1 連接狀態圖示

連接狀態如下。

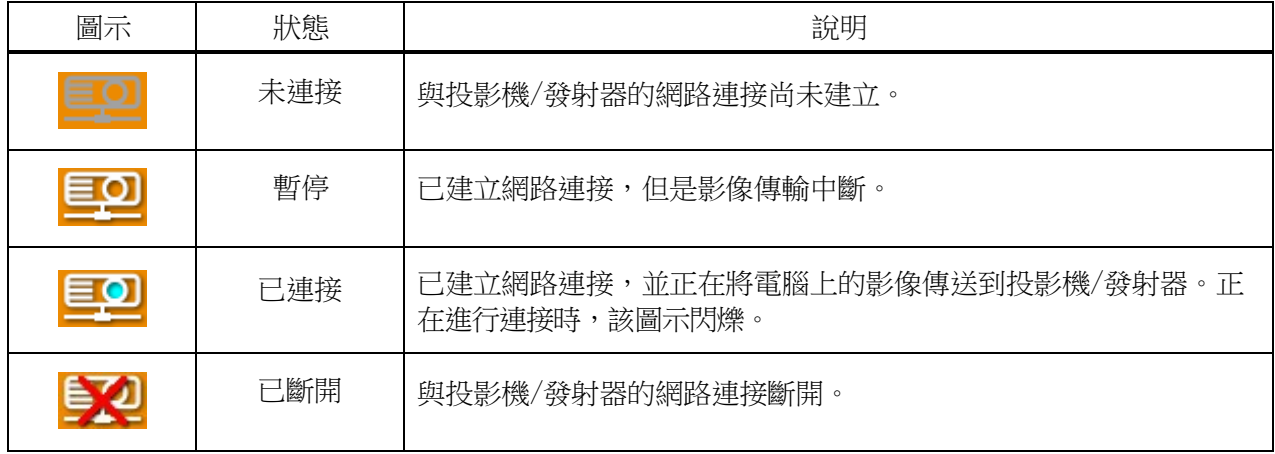

# 4.1.3.2 多台電腦模式下的顯示狀態圖示

該圖示顯示在顯示模式按鈕的右端。通過以下圖示可獲知在多台電腦模式下使用了幾個四分之一螢幕和 哪些四分之一螢幕。

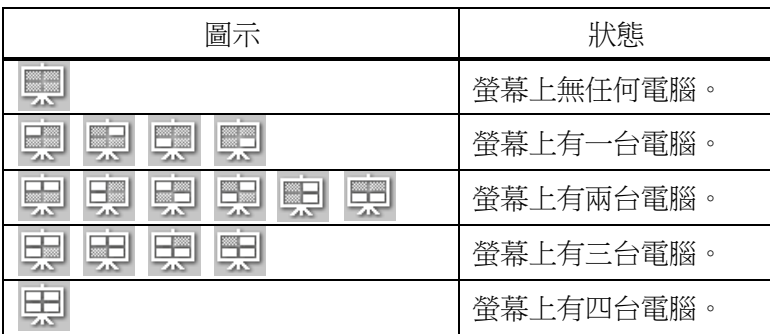

通知事項

• 狀態顯示每隔 4 秒刷新一次。

• 如果無法從投影機獲取狀態,則不會刷新。

4.1.4 切換顯示模式

LiveViewer 有單台電腦模式和多台電腦模式。這些模式可以在主功能表上進行切換。

✔ 點擊主功能表上的顯示模式按鈕 □ 。會顯示以下按鈕。

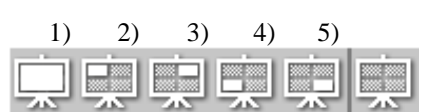

✓ 點擊 1)到 5)中的一個按鈕。

1) 單台電腦模式按鈕: 切換到單台電腦模式。影像會全屏顯示。

2) - 5) 多台電腦模式按鈕: 切換到多台電腦模式。影像會顯示在按鈕所示的四分之一螢幕上。 投影機螢幕將切換到所選擇的模式,同時開始傳輸電腦影像以便在螢幕上顯示。 所選擇的圖示會替換主功能表上的顯示按鈕圖示

#### 通知事項

- 在以下情形中,圖像傳輸會停止:
	- 投影機/發射器處於單台電腦模式時,點擊單台電腦模式按鈕。
	- 投影機/發射器處於多台電腦模式時,點擊正在使用的四分之一螢幕對應的多台電腦模式按鈕。
- 如果選擇多台電腦模式,則投影機螢幕會自動分成 4 個區。
- 如果選擇其他電腦正在使用的螢幕區域,原先那台電腦的圖像傳輸將被暫停,並顯示當前電腦的圖像。

# 4.2 多台投影機/多個顯示控制視窗

在多台投影機/多個顯示模式中,最多可連接 12 台投影機/發射器並可單獨或同時控制。

- 清單中顯示已連接的所有投影機/發射器。
- 2) 開始按鈕 開始將圖像傳輸至投影機/發射 器並顯示。
- 3) 停止按鈕 2)

4) 斷開按鈕

斷開網路連接。斷開連接的投影機/發射器將從 連接列表中消失。

5)關閉按鈕 1)<br>1) 關閉多台投影機/多個顯示控制視窗並返回 LiveViewer 主功能表。 可通過連接清單上的圖示確認連接狀態。

<u> 타인</u>

: 已建立網路連接,但是影像傳輸中斷。

: 已建立網路連接,並正在將電腦上的影像傳送到投影機/發射器。

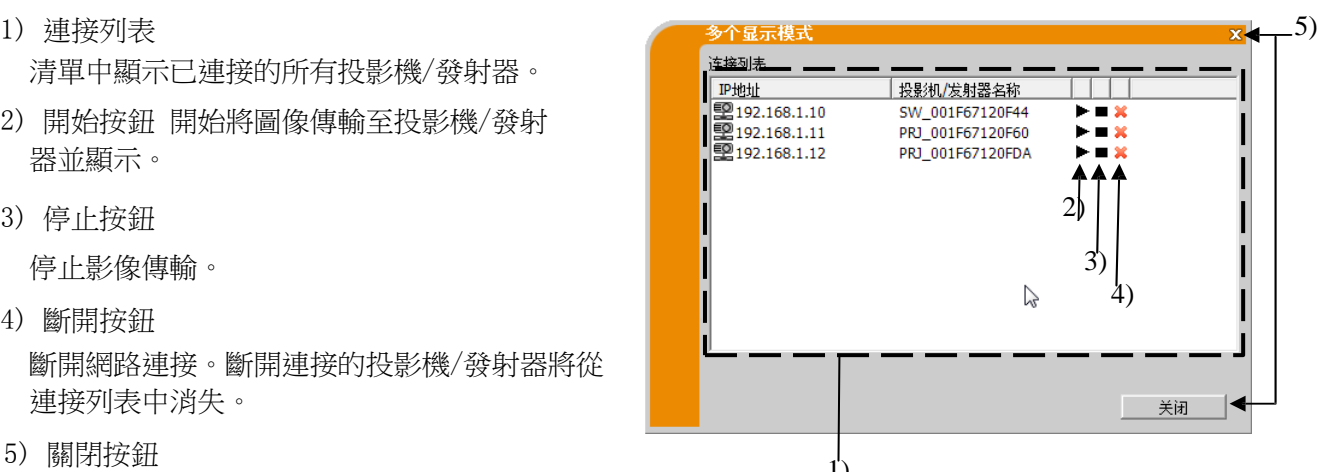

# 4.3 主機控制視窗

可以將一台電腦設為控制主機,用於控制與投影機/發射器相連的所有其他電腦(客戶機)。(投影機/發射 器機型類別 E, F, G)

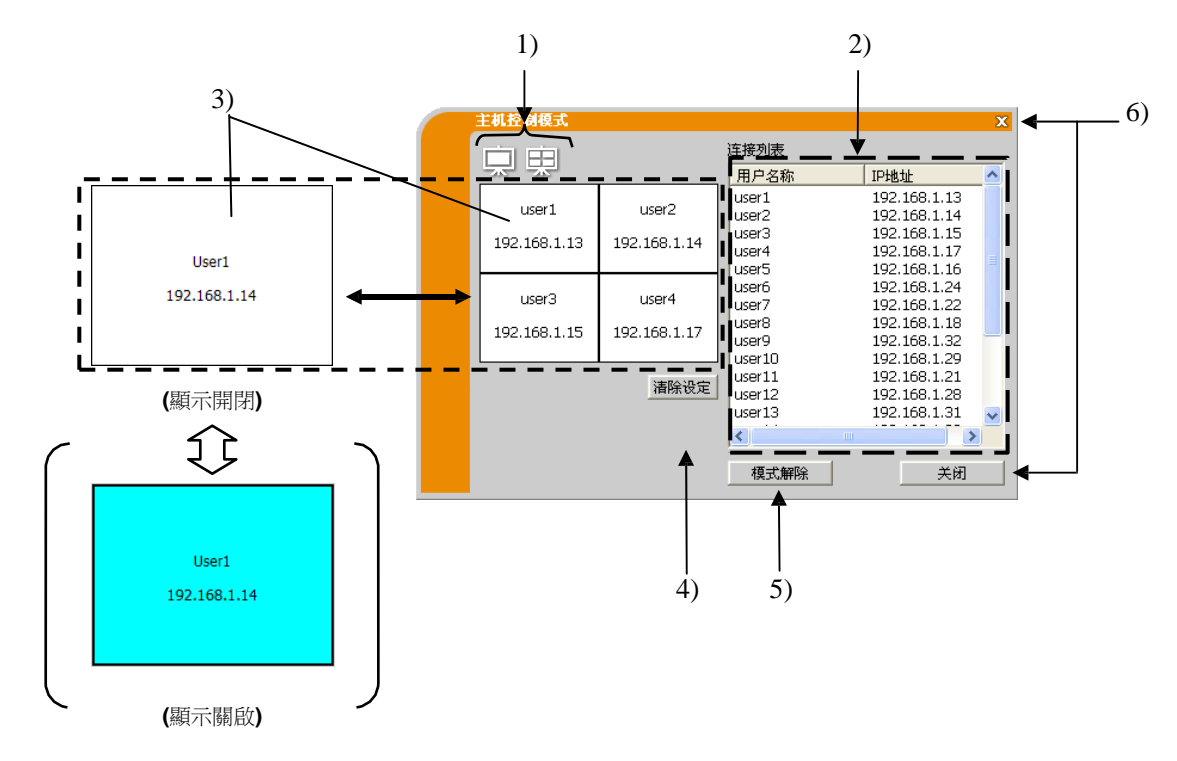

- 1) 顯示模式按鈕 (1 32) 在單台電腦模式和多台電腦模式之間切換顯示模式。
- 2) 連接清單 清單中顯示與主機連接至同一台投影機/發射器的 全部電腦。
- 3) 顯示視窗 顯示在投影機螢幕上顯示其圖像的電腦的資訊。 將電腦從連接列表上拖放到此處,即可在 投影機螢幕上顯示圖像。點擊該視窗可開始/停止圖像傳輸。 在多台電腦模式中,視窗被劃分為與投影機螢幕相同的四個區域。每個區域均可獨立操作並會顯示各自 的資訊。
- 4) 清除設定按鈕 清除顯示視窗並停止對投影機/發射 器的圖像傳輸。
- 5) 模式解除按鈕 取消主機控制模式。顯示視窗被清除,並停止對投影機/發射 器的圖像傳輸。
- 6) 關閉按鈕 關閉主機控制視窗並返回 LiveViewer 主功能表。

#### 4.4 選項功能表

點擊選項按鈕會在螢幕上顯示選項功能表。

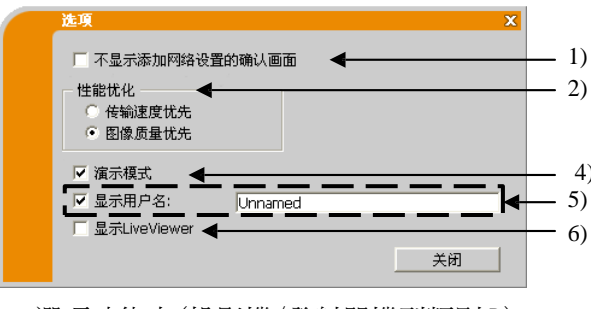

1) 不顯示添加網路設置的確認畫面

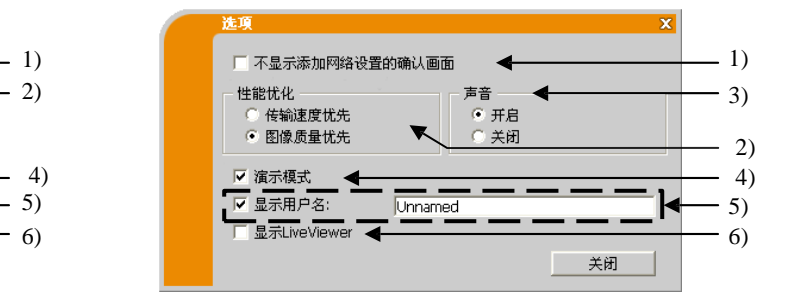

選項功能表(投影機/發射器機型類別 D) 選項功能表(投影機/發射器機型類別 E, F, G)

選中 — 將電腦連接至投影機/發射器時,不顯示添加網路設置的確認對話方塊。(

39) 取消選中 — 始終顯示該對話方塊(預設設定)。

2) 性能優化

LiveViewer 通過捕捉電腦螢幕圖像並轉換為 JPEG 資料,然後將 JPEG 資料傳送到投影機/發射器。 LiveViewer 具有兩個不同的 JPEG 資料壓縮率選項。

傳送速率優先:速度優先於影像品質。使用較高的 JPEG 壓縮率。因為傳輸的資料更小,所以投影機 上的螢幕會重寫得較快,但是影像品質較差。

圖像品質優先:影像品質優先於速度。使用較低的 JPEG 壓縮率。因為傳輸的資料更大,所以投影機 上的螢幕會重寫得較慢,但是影像品質較好。

3) 聲音(僅限於投影機/發射器機型類別 E, F, G) 開啟或關閉音訊廣播。默認設定是'開啟'。

4) 演示模式

如果在 LiveViewer 中將演示模式設為開啟,則在單台電腦模式中,投影機/發射器會被一台電腦獨 占,並阻止其他電腦訪問。在進行演示時,無需擔心螢幕上的影像意外切換成另一台電腦傳送的影 像。如果想開啟演示模式,請選中該核取方塊。

#### 通知事項

- 如果選擇多台電腦模式,則演示模式設置無效。
- 當從多台電腦模式切換到單台電腦模式時,電腦的演示模式設置有效。
- 演示模式的工廠預設設定為開啟。

5) 顯示用戶名

可以輸入最多 20 個字母數位字元組成的用戶名。 用戶名可以顯示在投影機螢幕上,從而獲知當前哪 台電腦的圖像正顯示在螢幕上。如果沒有選中該核取方塊,則不會將用戶名資訊傳送到投影機/發射器。

#### 6) 顯示 LiveViewer

若要在投影機螢幕上顯示 LiveViewer 應用程式視窗,請選中此核取方塊。

- 將 StarBoard Software 與 iPJ-AW250N/BZ-1/CP-AW2519N 結合使用時,請勾選此核取方塊。此選項設為關 閉 時,可能無法在投影機圖像上顯示注解圖層。
- 如果在 Windows® 8 中使用 LiveViewer, "顯示 LiveViewer"的設置一直開啟。

# 4.5 設定檔

#### 4.5.1 設定檔概述

連接投影機/發射器和電腦的網路設置可以存儲為設定檔。在存儲資料後,只需選擇設定檔即可連接至 網 路。建議經常進行相同網路連接時使用。

### 4.5.2 製作設定檔

- ✓ 在 LiveViewer 連接方式功能表中,選擇"設定檔",然後 點擊[追加]。
- ✓ 將出現"新建設定檔"菜單。如果已存儲了 20 個配置文 件,就無法再存儲新資料,除非刪除一個已存儲的資料。輸 入網路連接需要的所有資訊。如果想刪除輸入的資訊,可點 擊[清除設定]。
- ✓ 在設置所有資訊後點擊[確定]。如果不想存儲,可點擊[取 消]。
- ✓ 點擊[確定]後,新的設定檔將顯示在設定檔清單中。

- 製作新的設定檔後,強烈建議通過設定檔連接並選擇該文 件來 檢查新的設定檔是否能正常工作。
- 如果更換電腦的網路介面卡,則要為該適配器製作新的配置文 件。
- 最多可註冊 20 個設定檔。如果已存儲了 20 個設定檔,則 無法 再追加。
- 如果從連接列表中將設定檔註冊為我的連接,則由 LiveViewer 自動指定設定檔名稱並顯示在設定檔清單中。

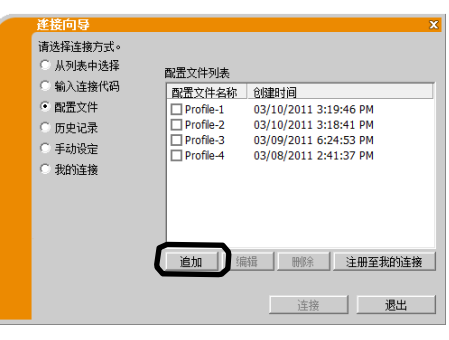

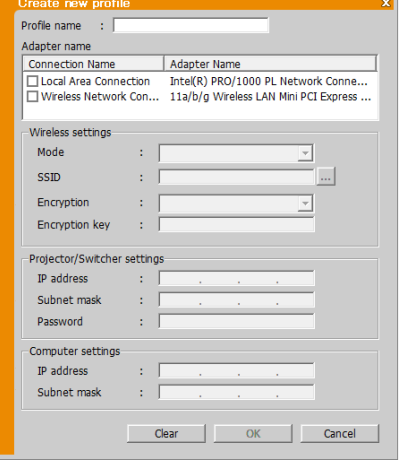

### 4.5.3 編輯設定檔

- ✓ 在 LiveViewer 連接方式功能表中,選擇"設定檔",然後選擇 一個列出的設定檔。
- ✓ 點擊[編輯]。
- ✓ 將出現"編輯設定檔"畫面。
- ✔ 編輯需要修改的資訊。如果想刪除視窗中的所有資訊,可點 擊[清除設定]。
- ✓ 在設置所有資訊後點擊[確定]。如果不想存儲,可點擊[取 消]。
- ✔ 點擊[確定]後,編輯的設定檔將以新的創建時間資訊儲存 並顯示在設定檔清單中。

#### 通知事項

• 在編輯設定檔後,強烈建議通過設定檔連接並選擇該檔 來檢查 新的設定檔是否能正常工作。

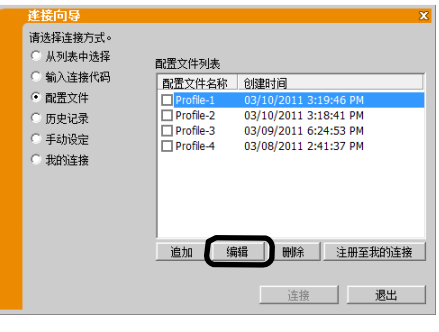

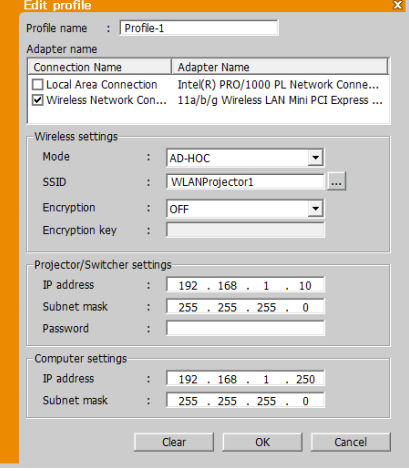

### 4.5.4 註冊我的連接

可以將一個設定檔註冊為常用的'我的連接'。註冊後,只需 選擇"我的連接"即可連接至網路。

- ✓ 點擊[註冊至我的連接]。
- ✔ 將出現"添加至我的連接"畫面。當前"我的連接"所選擇 的設定檔對應的核取方塊處於選中狀態。
- ✓ 選中其中一個設定檔對應的核取方塊。
- ✔ 點擊[確定],則會關閉窗口。如果不想選擇一個新資料,可 點擊[取消]。

也可以從建立網路連接後顯示的連接清單中註冊我的連接。更多 詳細資訊,請參見"3.2.5.2 連接列表"。(1124)

#### 通知事項

• 在清單中會顯示所有設定檔,無論選擇的是哪個網路適配 器 可以將並非當前選中的網路介面卡的設定檔註冊為我的 連接。

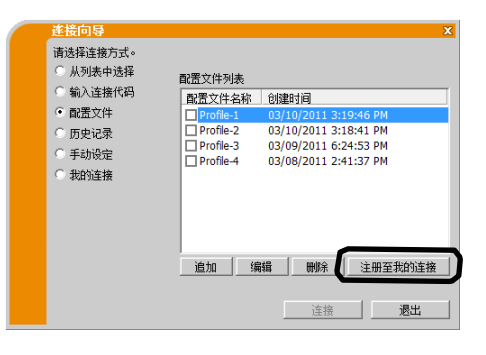

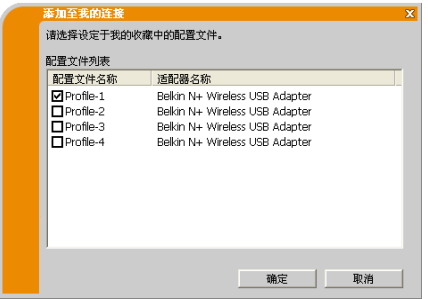

# 附錄

# A 信息

如果發生問題或為了提供相關消息,將出現以下消息對話方塊。請按照以下說明進行處理。

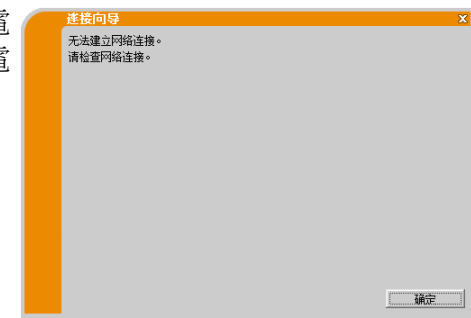

信息 1: 無法建立網路連接。

選擇有線 LAN 時,如果未使用 LAN 電纜將投影機/發射器連接至電 腦,則會顯示此消息。請使用 LAN 電纜將投影機/發射器連接到電 腦。 點擊[確定] 返回前一個畫面。

信息 2: 一台投影機最多可同時與 50 台電腦連接。

投影機/發射器已達到網路連接的最大數量。 點擊 [確定], 顯示 LiveViewer 主功能表。 請斷開一台(或多台)已連接的電腦,然後重試。

通知事項 • 資訊對話方塊中指出的所連接設備,投影機、投影機/發射器、 發射器會發生改變。

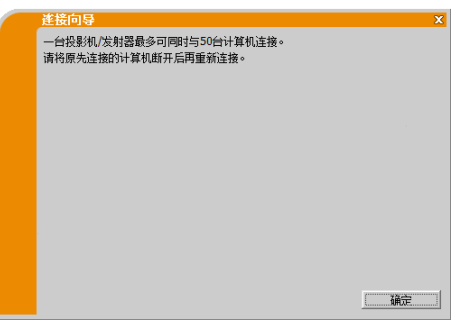

信息 3: 無法建立網路連接。 Windows®阻止了網路設置的變更,

可能沒有以管理員許可權登錄

Windows<sup>®</sup> 。

點擊[確定] 返回前一個畫面。 請諮詢網路系統管理員,以管理 員許可權重新登錄,然後返回"3.2 連 接到網路"。(19)

信息 4: 確實要連接至所選擇的投影機/發射器嗎? 所選擇的無 線適配器已用在另一網路連接時,會出現此消息。 要連接,可點擊[是]。 繼續專案"3.2.5 連接和傳輸"。(14 24) 點擊[否] 返回前一個畫面。

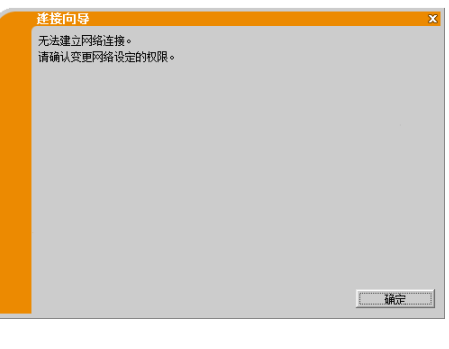

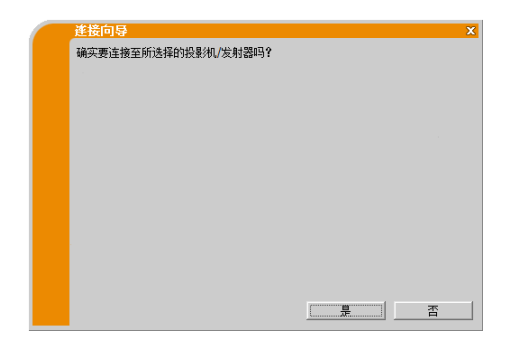

#### 信息 5: 連接代碼錯誤。

輸入了錯誤的連接代碼。

點擊[確定]返回到 "輸入連接代碼"畫面。 檢查投影機螢幕上的 連接代碼,然後再次輸入連接代碼。(四13)

通知事項

• 在 LiveViewer Ver.6.1x 中輸入發射器密碼時會出現此資訊。 請安裝 Ver.6.2x 或更高版本以通過密碼連接至發射器。

信息 6: 確實要變更為如下的網路設置嗎? 需要更改電腦的網路配

置以連接至投影機/發射器時,將顯示此對

話框。

請與網路系統管理員確認該對話方塊上的網路設定,如果合適 請點擊 [是]。

如果不想使用對話方塊上的網路設置,請點擊[否]。 若要手動 添加網路配置,請點擊[變更]。將會顯示一個添加網路 配置的 新對話方塊,如右圖所示。請輸入電腦的 IP 位址和子網掩 碼, 然後點擊[確定]。

#### 通知事項

- 如果選中"不顯示網路設置的確認畫面"選項,這個對話方塊 下 次就不會彈出。
- 如果想要修改設置,請點擊 LiveViewer 主功能表的選項按鈕, 然後取消選中"不顯示添加網路設置的確認畫面"。

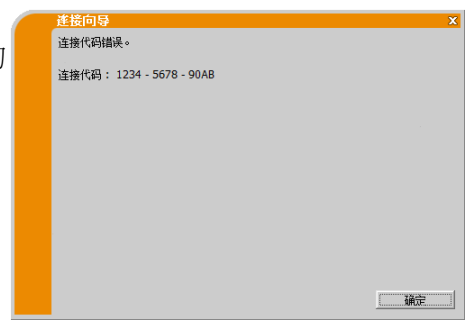

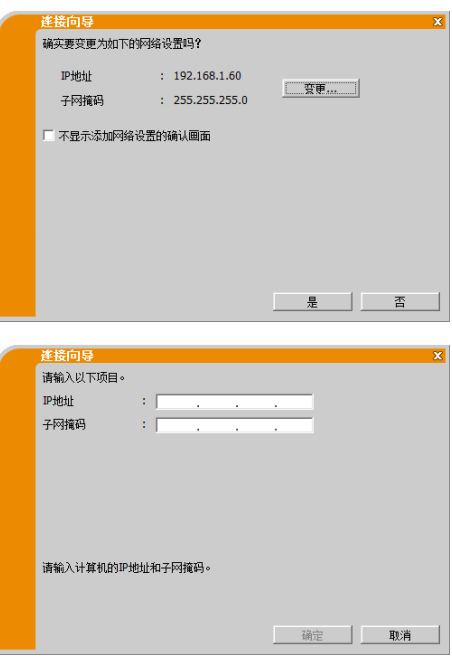

信息 7: 輸入的 IP 位址與投影機/發射器的 IP 地址衝突。

如果電腦的 IP 位址與投影機/發射器的 IP 位址相同,便會出現此 消息。請點擊[確定]並輸入與投影機/發射器不同的 IP 位址。

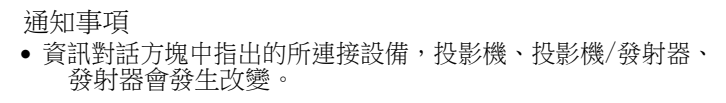

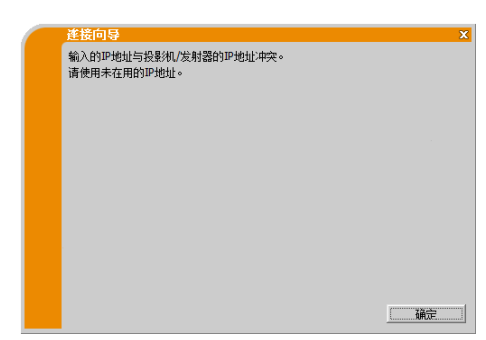

信息 8: 輸入的 IP 位址不正確。

電腦上輸入了錯誤的 IP 位址時,會顯示此消息。 請點擊[確定],然後輸入正確的 IP 位址。

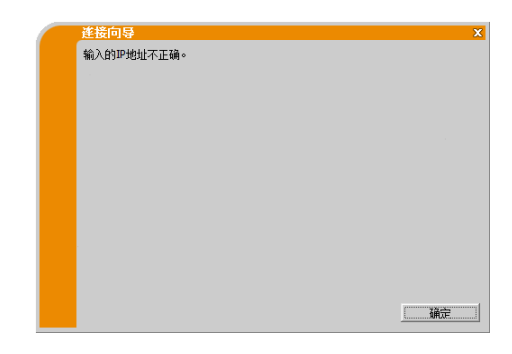

信息 9: 網路配置衝突。 電腦與投影機/發射器的網路連接模式不匹

配時,會出現此消息。

請確認投影機/發射器和電腦的網路設定。

點擊 [確定], 則雖然沒有建立網路連接也會顯示 LiveViewer 主 功能表。

點擊 LiveViewer 主功能表上的連接按鈕 ■ 以跳轉到 "3.2.2 選 擇連接方式"(四9)。

通知事項 • 資訊對話方塊中指出的所連接設備,投影機、投影機/發射器、 發射器會發生改變。

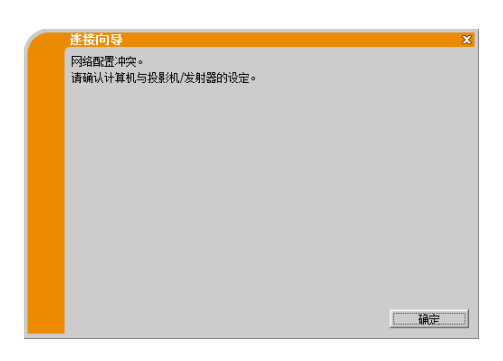

信息 10: 已經有投影機/發射器與您的電腦相連接。 已經有

投影機/發射器與電腦相連接時,會出現此消息。 若要斷開當前的連接,請點擊[是]。將建立新連接。 如果想新建連接的同時保留當前連接(多台投影機/多個顯示模 式),請點擊[否]。如果不想建立新連接而要保留當前連接, 請點擊[取消]。

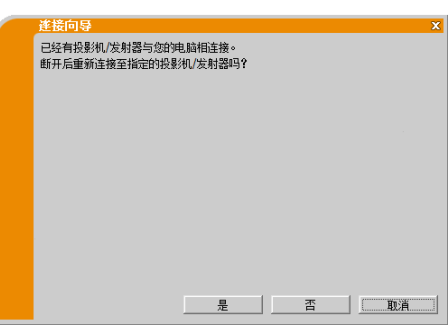

- 最多可同時連接 12 台投影機/發射器。
- 連接多台投影機/發射器時,將自動切換為多台投影機/多個顯示模式。(1 27)
- 如果已經連接了12台投影機/發射器,則無法點擊"否"。

信息 11: 需要斷開已連接的投影機/發射器以連接至指定投影機/發射器。

所連接的投影機/發射器數量超過最大數量時,會出現此消息。 如果想斷開當前連接,請點擊[是]。將建立新連接。 如果不想 建立新連接而要保留當前連接,請按一下[否]。

通知事項 • 資訊對話方塊中指出的所連接設備,投影機、投影機/發射器、 發射器會發生改變。

信息 12: 其他電腦已佔用本投影機/發射器的畫面(演示模式)。 想傳送影像的投影機/發射器被另一台電腦以演示模式獨佔。 點擊[確定],然後會以等待模式顯示 LiveViewer 主功能表。

請在關閉演示模式後,重新嘗試傳送影像。

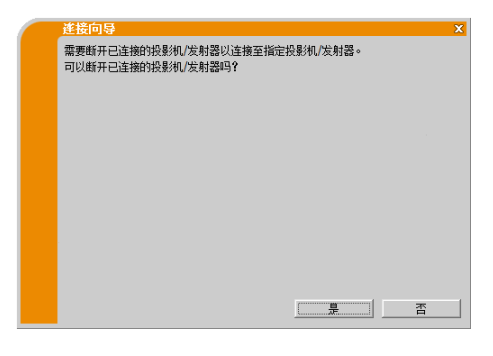

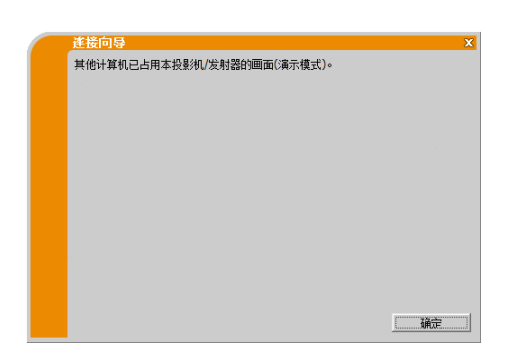

信息 13: 所要顯示畫面的投影機/發射器正在播放幻燈片(無 PC 演示模式)。

想傳送影像的投影機/發射器正處於無 PC 演示中的幻燈片模式。 點擊[是],投影機/發射器將停止放映幻燈片,並將輸入埠切換 至 LAN。電腦開始進行圖像傳輸。 點擊[否],投影機/發射器仍保 持幻燈片模式,同時以等待模式顯 示 LiveViewer 主菜單。

通知事項

• 資訊對話方塊中指出的所連接設備,投影機、投影機/發射器、 發射器會發生改變。

确实要中止幻灯片并显示计算机画面吗?  信息 14: 確實要將投影機/發射器的輸入埠切換到 LAN 嗎?

投影機/發射器沒有將 LAN 設為輸入埠。 點擊[是], 投影機/發射 器將切換至 LAN。 點擊[否],投影機/發射器仍將保持當前狀態, 同時以等待模式顯 示 LiveViewer 主菜單。

通知事項 • 資訊對話方塊中指出的所連接設備,投影機、投影機/發射器、 發射器會發生改變。

信息 15: 確實要啟用網路介面卡嗎? 如果選擇的網

路介面卡無效,則會顯示該畫面。

點擊[是]啟用。繼續專案"3.2.5 連接和傳輸"。(44 24) 點擊[否]不啟用。返回到前一個畫面以選擇另一個網路介面卡。

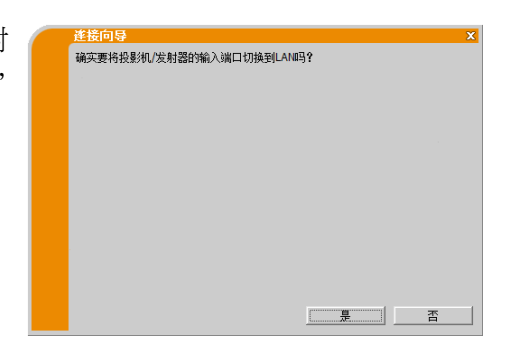

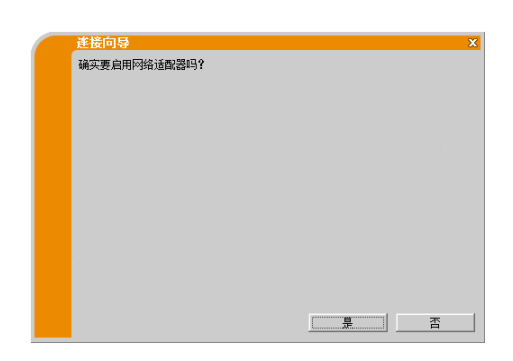

信息 16: 選擇了不同解析度的投影機/發射器,無法連接。 試圖將具 有不同的物理解析度的多台投影機/發射器連接到同一台 電腦時,會顯示此消息。 點擊[確定],則雖然沒有與選定的投影機/發射器建立網路連接也 會顯示 LiveViewer 主功能表。 點擊主功能表上的連接按鈕 返回到 "3.2.2 選擇連 接方式"。(四9)

通知事項

• 資訊對話方塊中指出的所連接設備,投影機、投影機/發射器、 發射器會發生改變。

·<br>选择了不同分辨率的投影机/发射器,无法连接。 | 确定 | | | 信息 17: 已連接的投影機/發射器的主機控制模式生效,多台投影機/多個顯示模式已被解除。

所連接投影機/發射器的主機控制模式(IP 地 址: xxx. xxx. xxx. xxx) 因另一台電腦而生效,從而導致多台投影機 /多個顯示模式被取消時,會顯示此消息。 點擊 [確定], 顯示 LiveViewer 主功能表。

通知事項

• 資訊對話方塊中指出的所連接設備,投影機、投影機/發射器、 發射器會發生改變。

信息 18: 主機控制模式狀態下,無法操作。 在主機控制模 式下,投影機/發射器被另一台電腦佔用。 點擊[確定], 顯示 LiveViewer 主功能表。

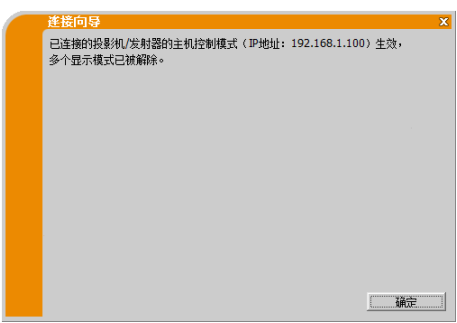

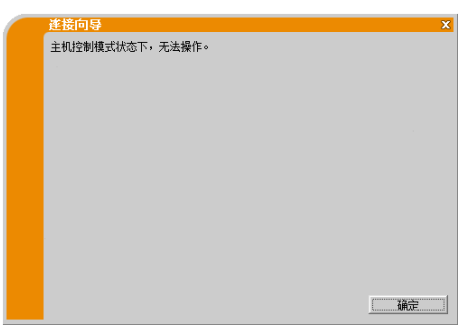

# B 故障排除

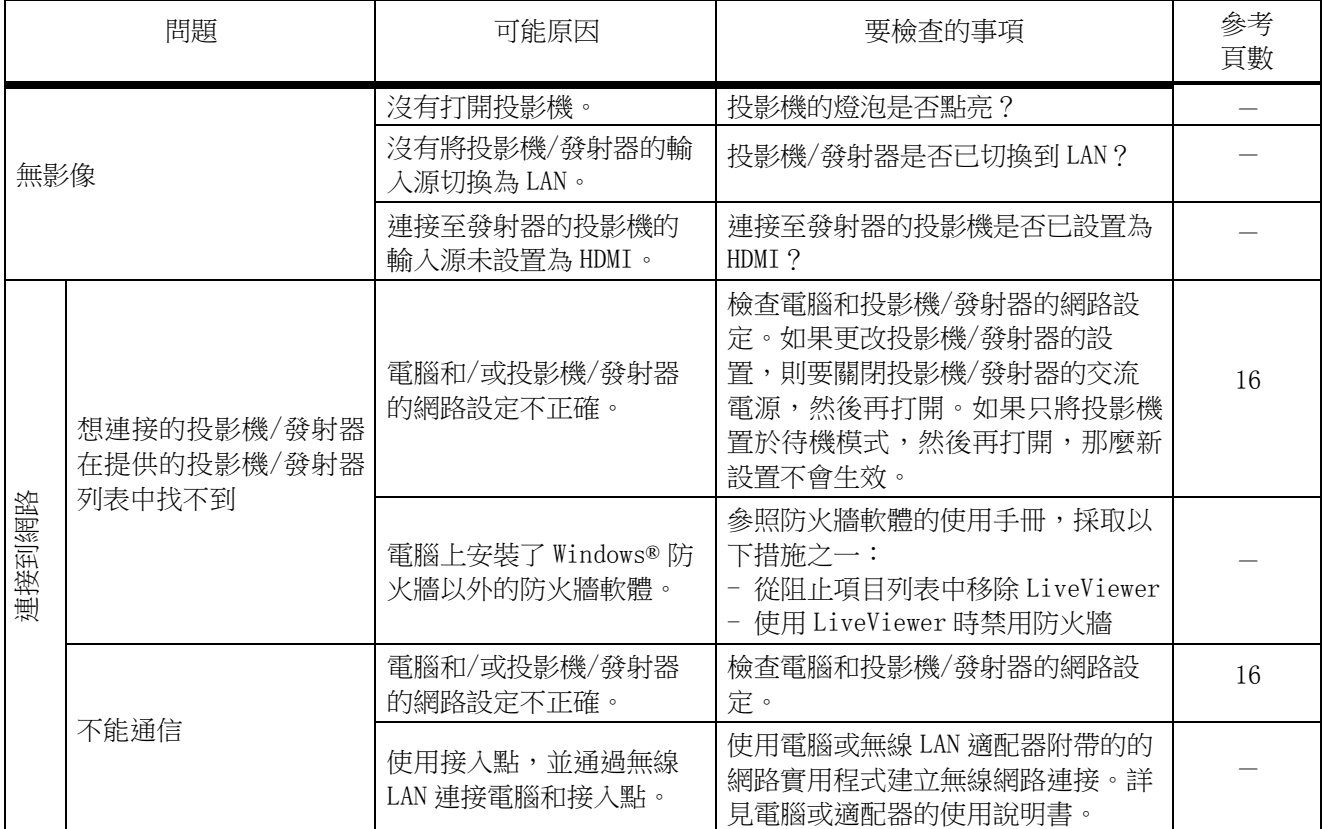

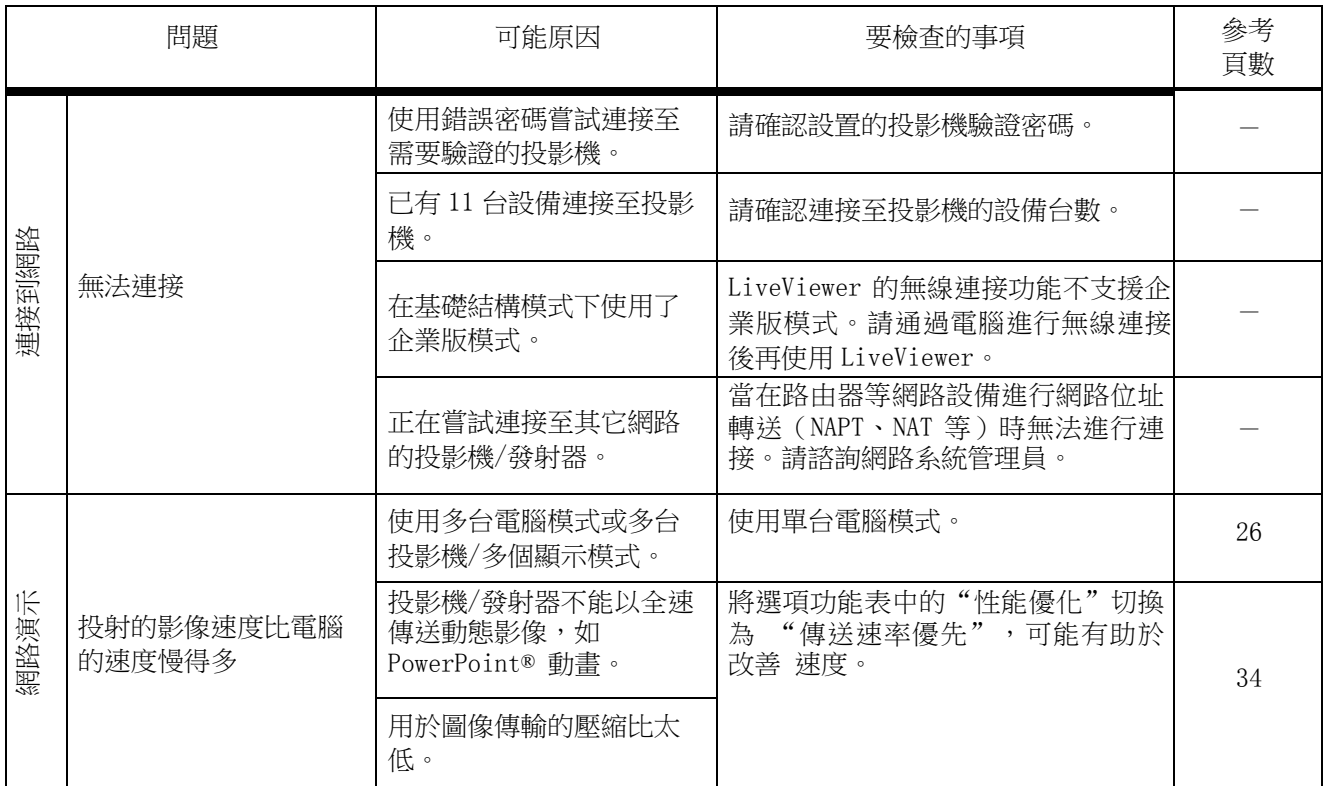

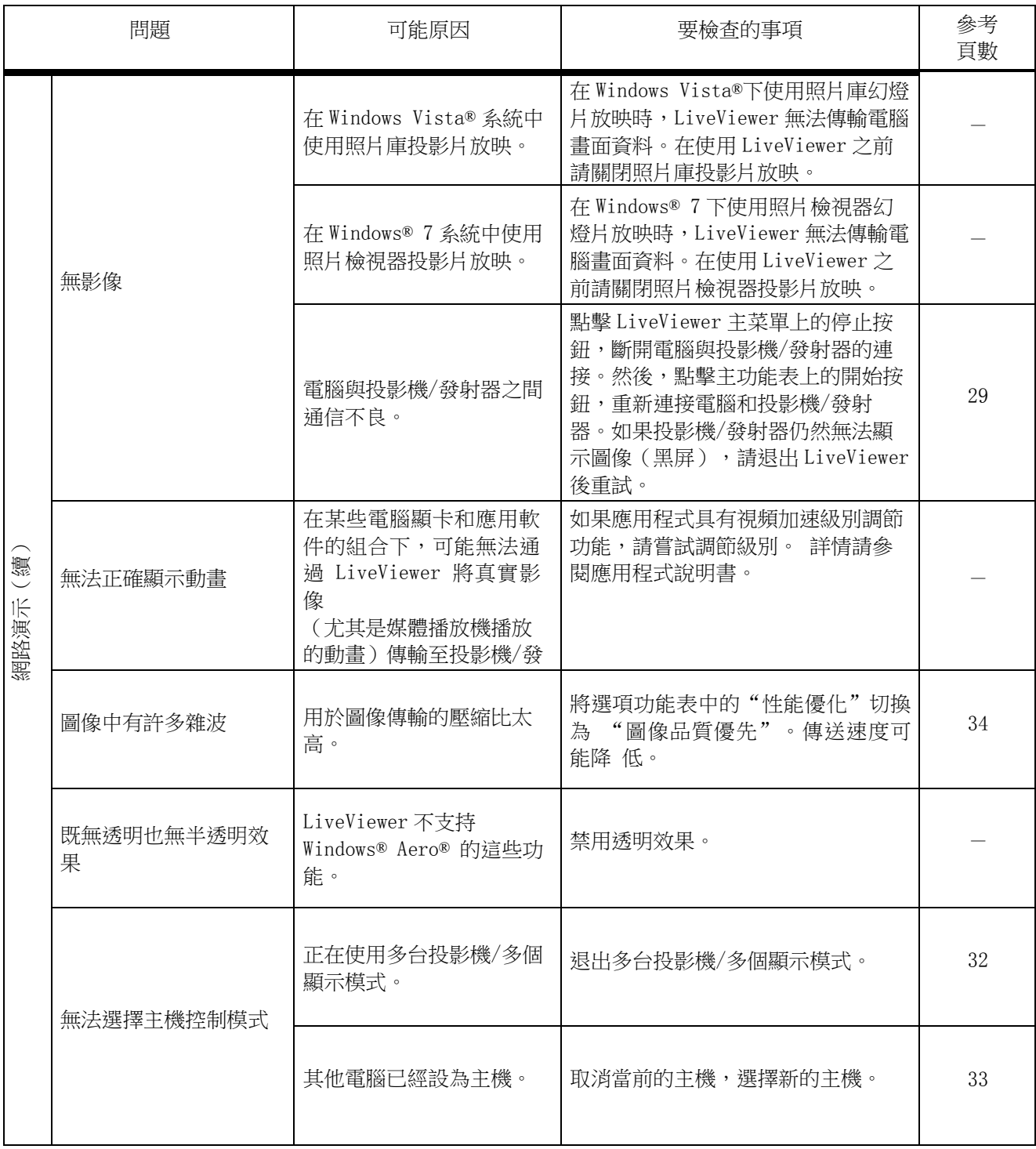

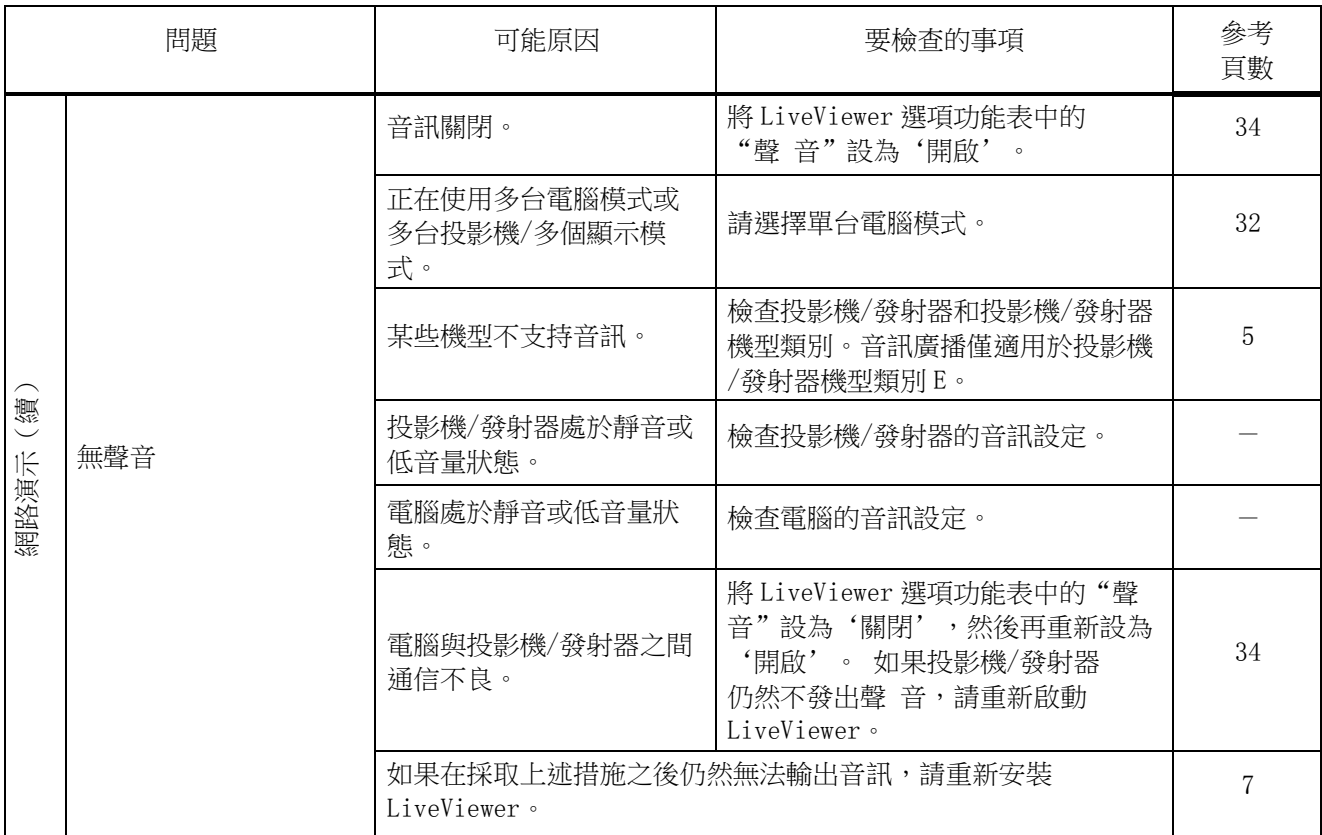

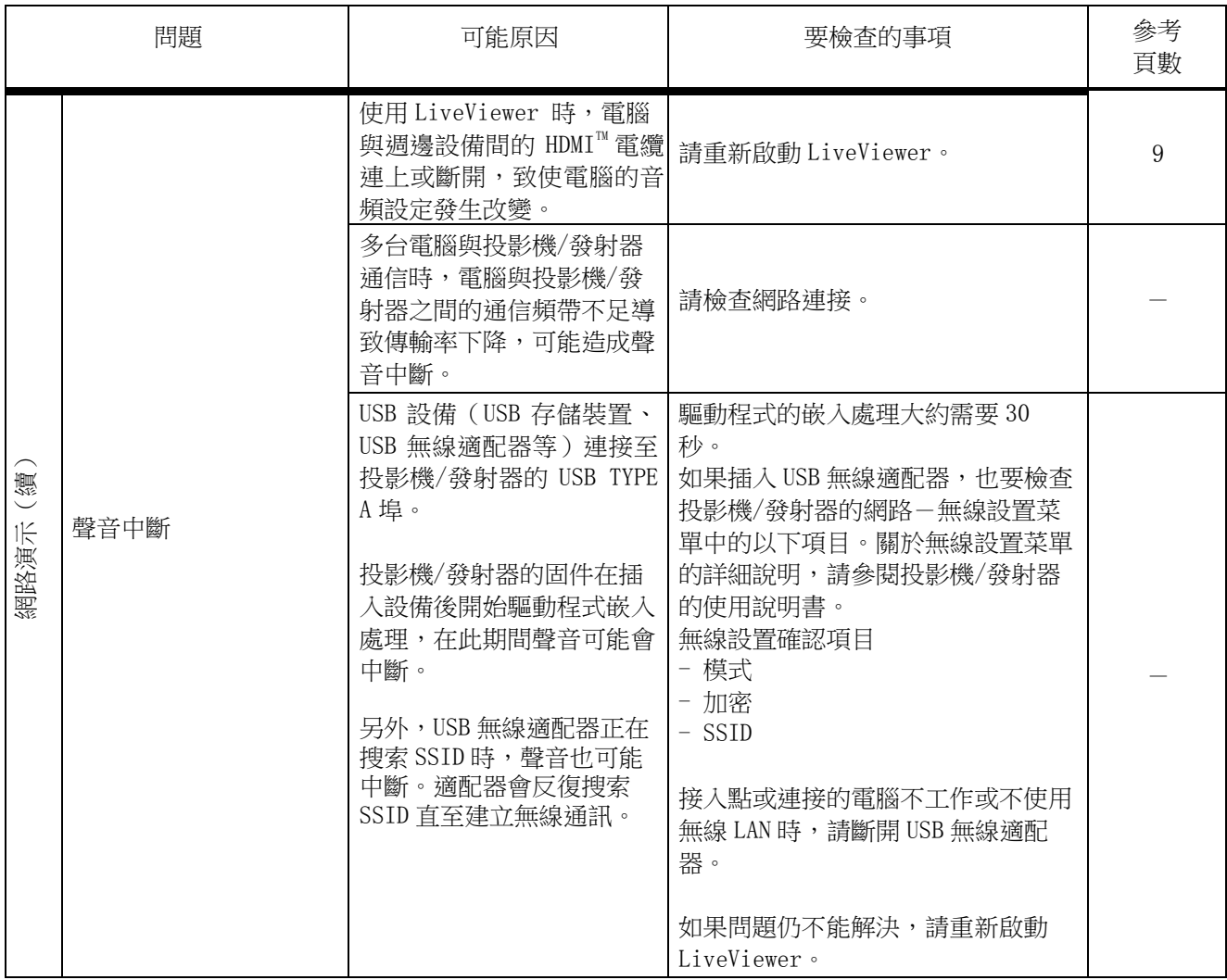

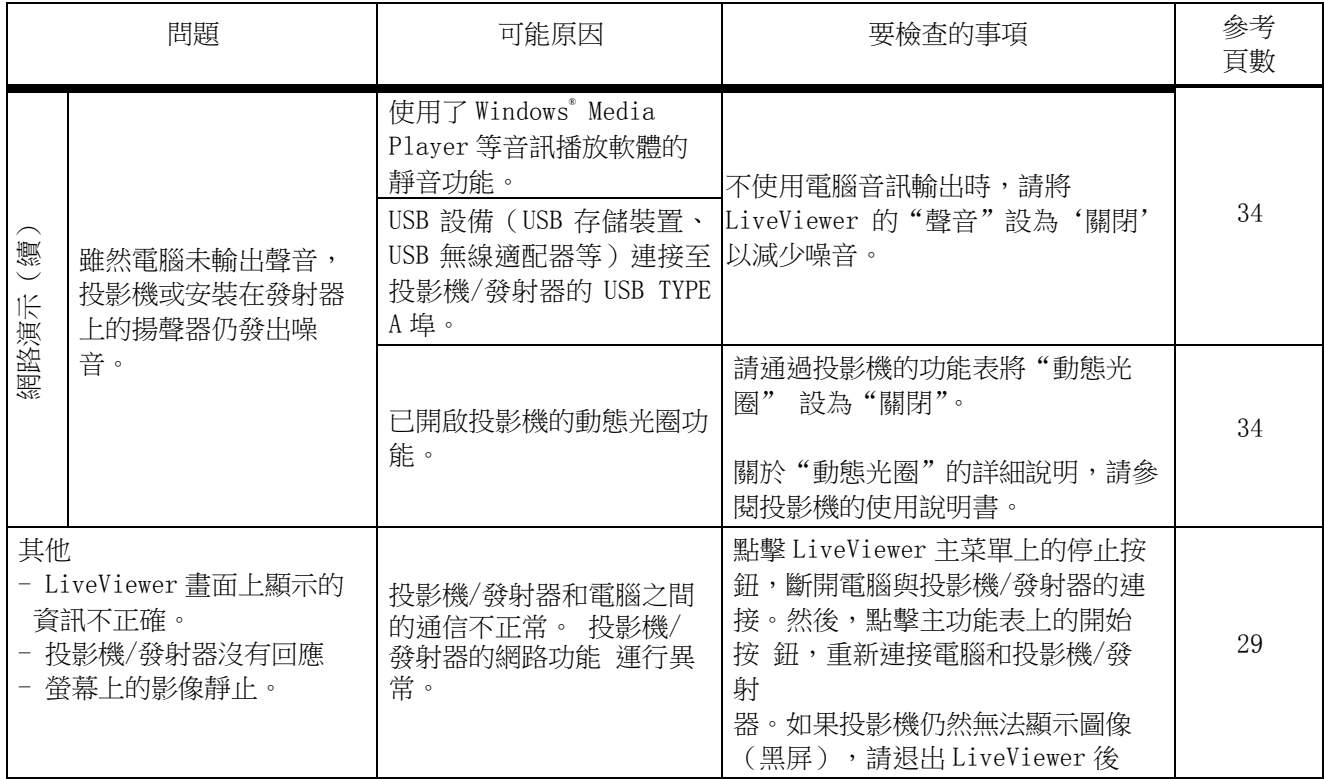